# **BMX-T550**

**Mini ITX Barebone System with Intel® H310P Chipset**

# **Quick Reference Guide**

**2 nd Ed –07 June 2022**

**Copyright Notice**

Copyright 2022 Avalue Technology Inc., ALL RIGHTS RESERVED.

Part No. E2017GAK0A1R

### **FCC Statement**

THIS DEVICE COMPLIES WITH PART 15 FCC RULES. OPERATION IS SUBJECT TO THE FOLLOWING TWO CONDITIONS:

(1) THIS DEVICE MAY NOT CAUSE HARMFUL INTERFERENCE.

(2) THIS DEVICE MUST ACCEPT ANY INTERFERENCE RECEIVED INCLUDING INTERFERENCE THAT MAY CAUSE UNDESIRED OPERATION.

THIS EQUIPMENT HAS BEEN TESTED AND FOUND TO COMPLY WITH THE LIMITS FOR A CLASS "A" DIGITAL DEVICE, PURSUANT TO PART 15 OF THE FCC RULES.

THESE LIMITS ARE DESIGNED TO PROVIDE REASONABLE PROTECTION AGAINST HARMFUL INTERFERENCE WHEN THE EQUIPMENT IS OPERATED IN A COMMERCIAL ENVIRONMENT. THIS EQUIPMENT GENERATES, USES, AND CAN RADIATE RADIO FREQUENCY ENERGY AND, IF NOT INSTATLLED AND USED IN ACCORDANCE WITH THE INSTRUCTION MANUAL, MAY CAUSE HARMFUL INTERFERENCE TO RADIO COMMUNICATIONS.

OPERATION OF THIS EQUIPMENT IN A RESIDENTIAL AREA IS LIKELY TO CAUSE HARMFUL INTERFERENCE IN WHICH CASE THE USER WILL BE REQUIRED TO CORRECT THE INTERFERENCE AT HIS OWN EXPENSE.

# **A Message to the Customer**

# *Avalue Customer Services*

Each and every Avalue's product is built to the most exacting specifications to ensure reliable performance in the harsh and demanding conditions typical of industrial environments. Whether your new Avalue device is destined for the laboratory or the factory floor, you can be assured that your product will provide the reliability and ease of operation for which the name Avalue has come to be known.

Your satisfaction is our primary concern. Here is a guide to Avalue's customer services. To ensure you get the full benefit of our services, please follow the instructions below carefully.

# *Technical Support*

We want you to get the maximum performance from your products. So if you run into technical difficulties, we are here to help. For the most frequently asked questions, you can easily find answers in your product documentation. These answers are normally a lot more detailed than the ones we can give over the phone. So please consult the user's manual first.

To receive the latest version of the user's manual; please visit our Web site at: <http://www.avalue.com.tw/>

# **Content**

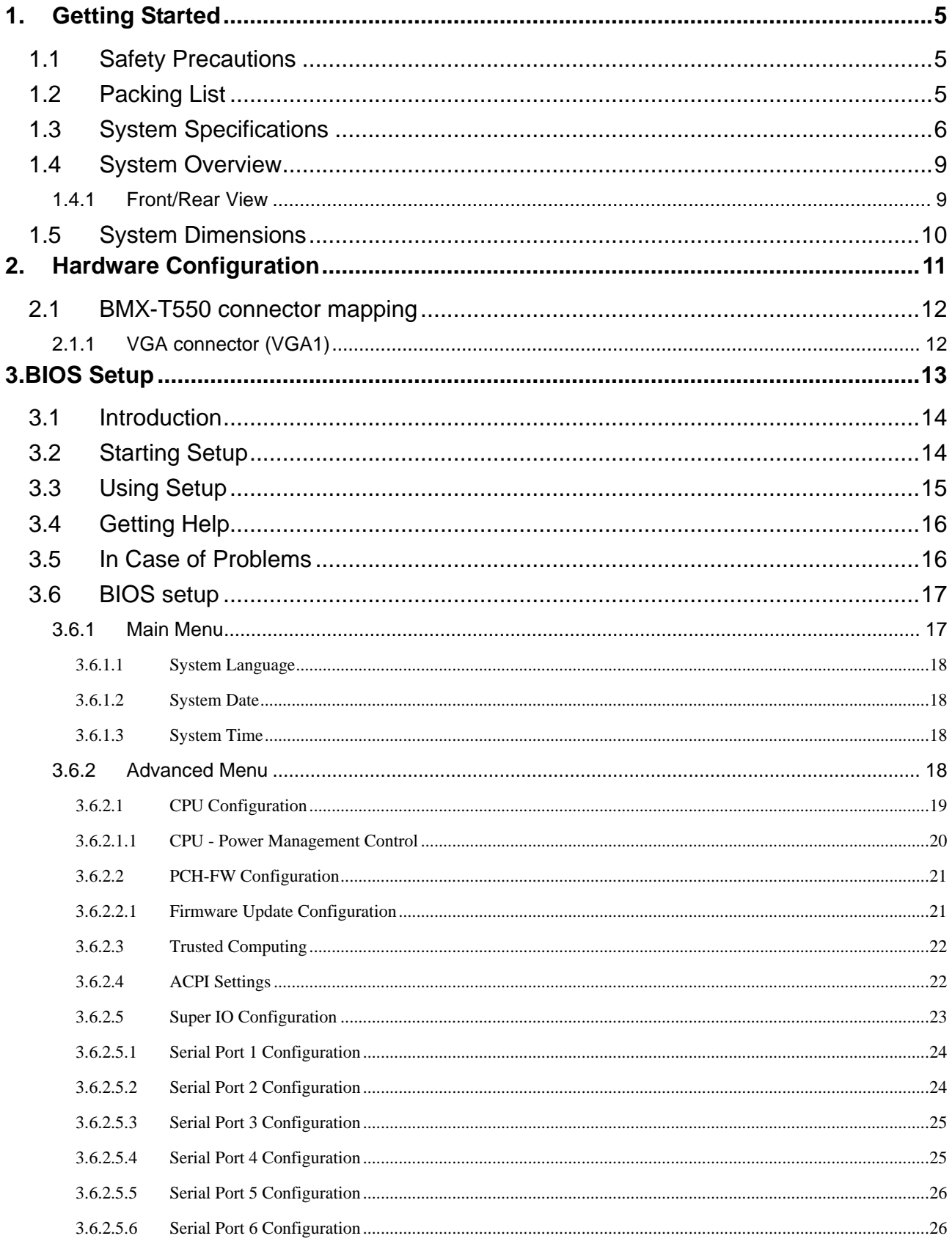

#### **BMX-T550**

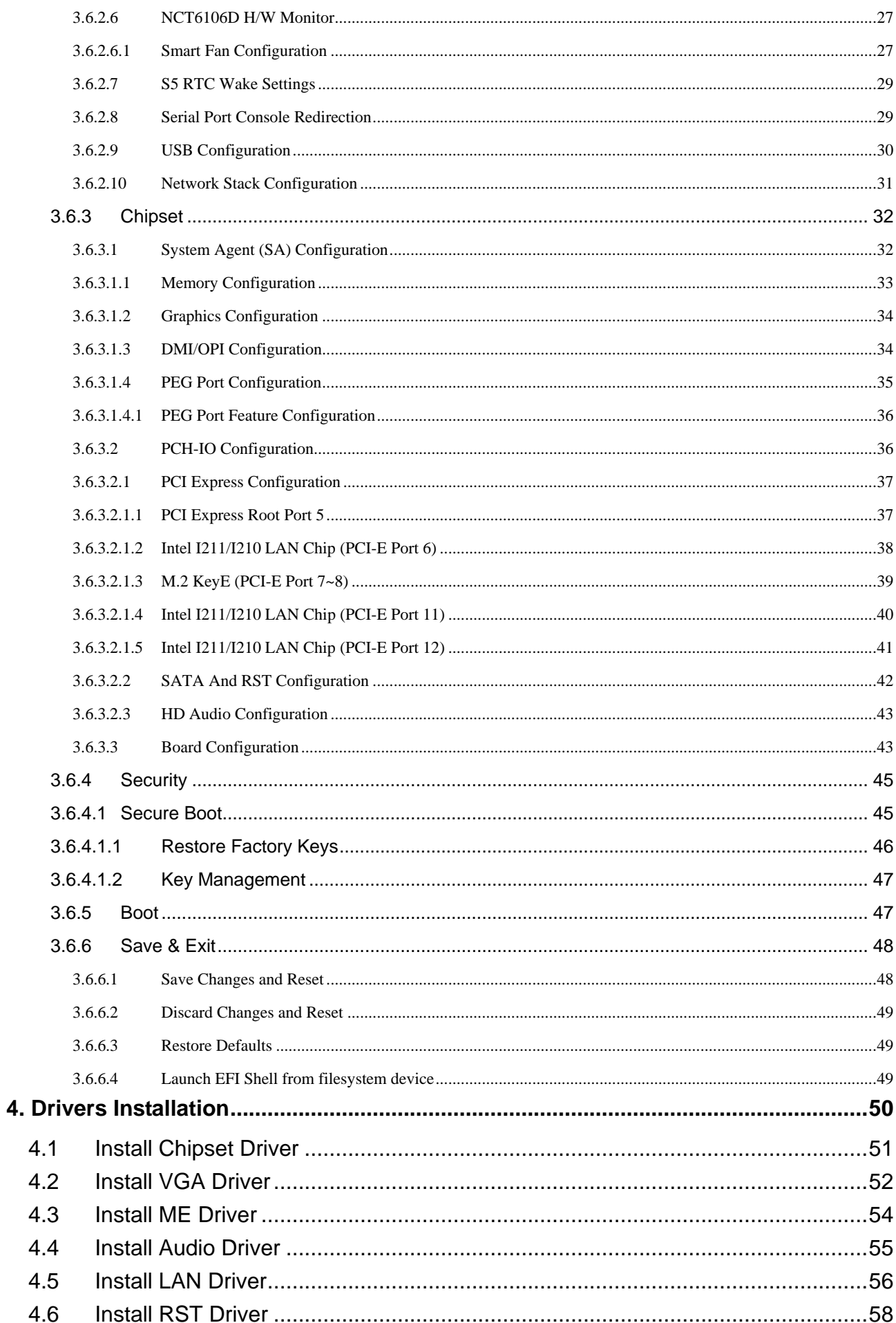

# <span id="page-4-0"></span>**1. Getting Started**

# <span id="page-4-1"></span>**1.1 Safety Precautions**

# **Warning!**

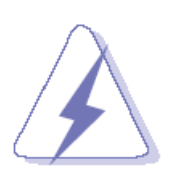

Always completely disconnect the power cord from your chassis whenever you work with the hardware. Do not make connections while the power is on. Sensitive electronic components can be damaged by sudden power surges. Only experienced electronics personnel should open the PC chassis.

# **Caution!**

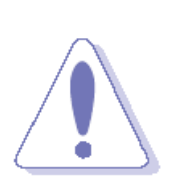

Always ground yourself to remove any static charge before touching the CPU card. Modern electronic devices are very sensitive to static electric charges. As a safety precaution, use a grounding wrist strap at all times. Place all electronic components in a static-dissipative surface or static-shielded bag when they are not in the chassis.

# <span id="page-4-2"></span>**1.2 Packing List**

- 8 x HDD Screw
- 1 x STD IMB desktop system

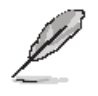

If any of the above items is damaged or missing, contact your retailer.

# <span id="page-5-0"></span>**1.3 System Specifications**

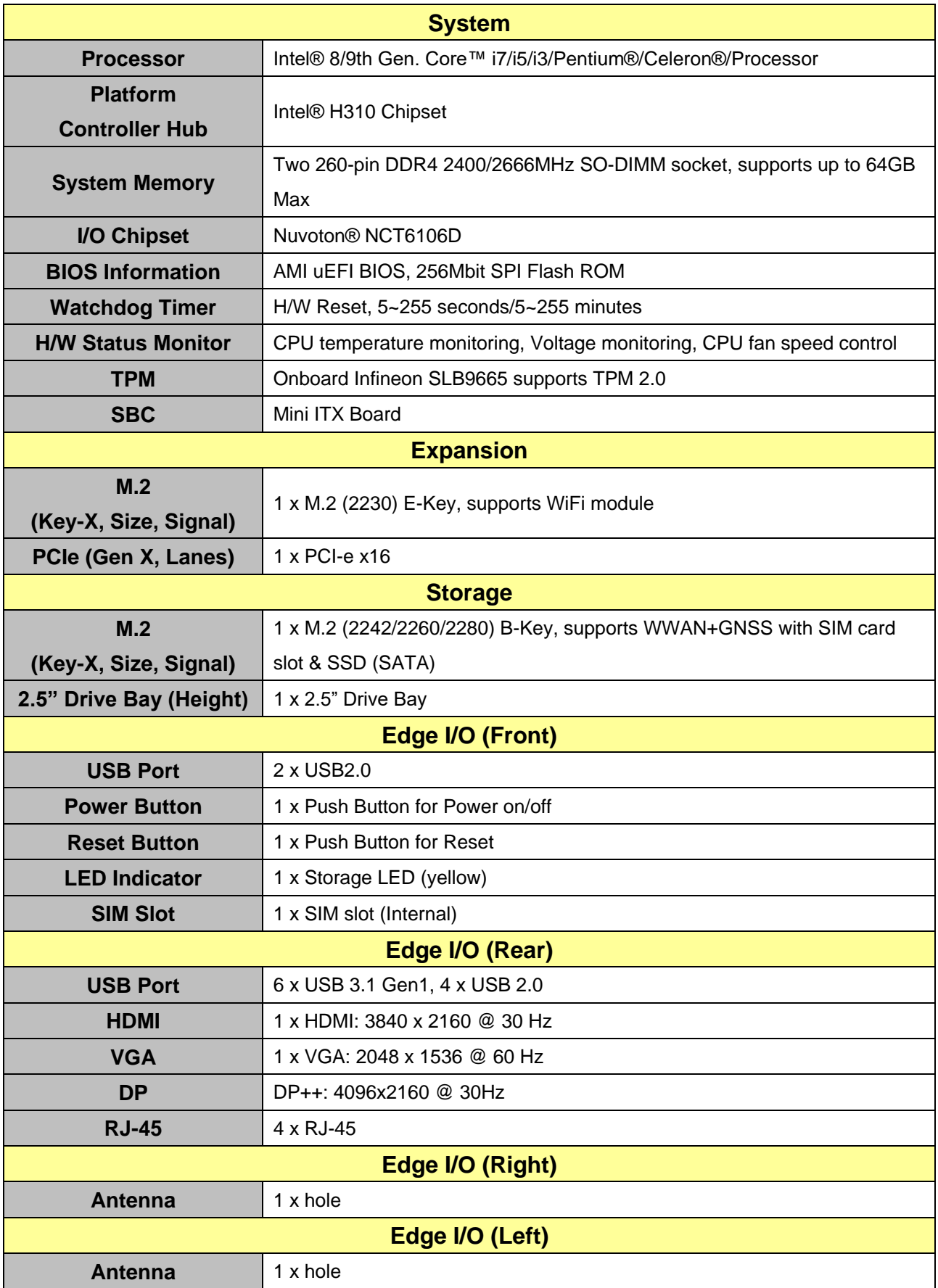

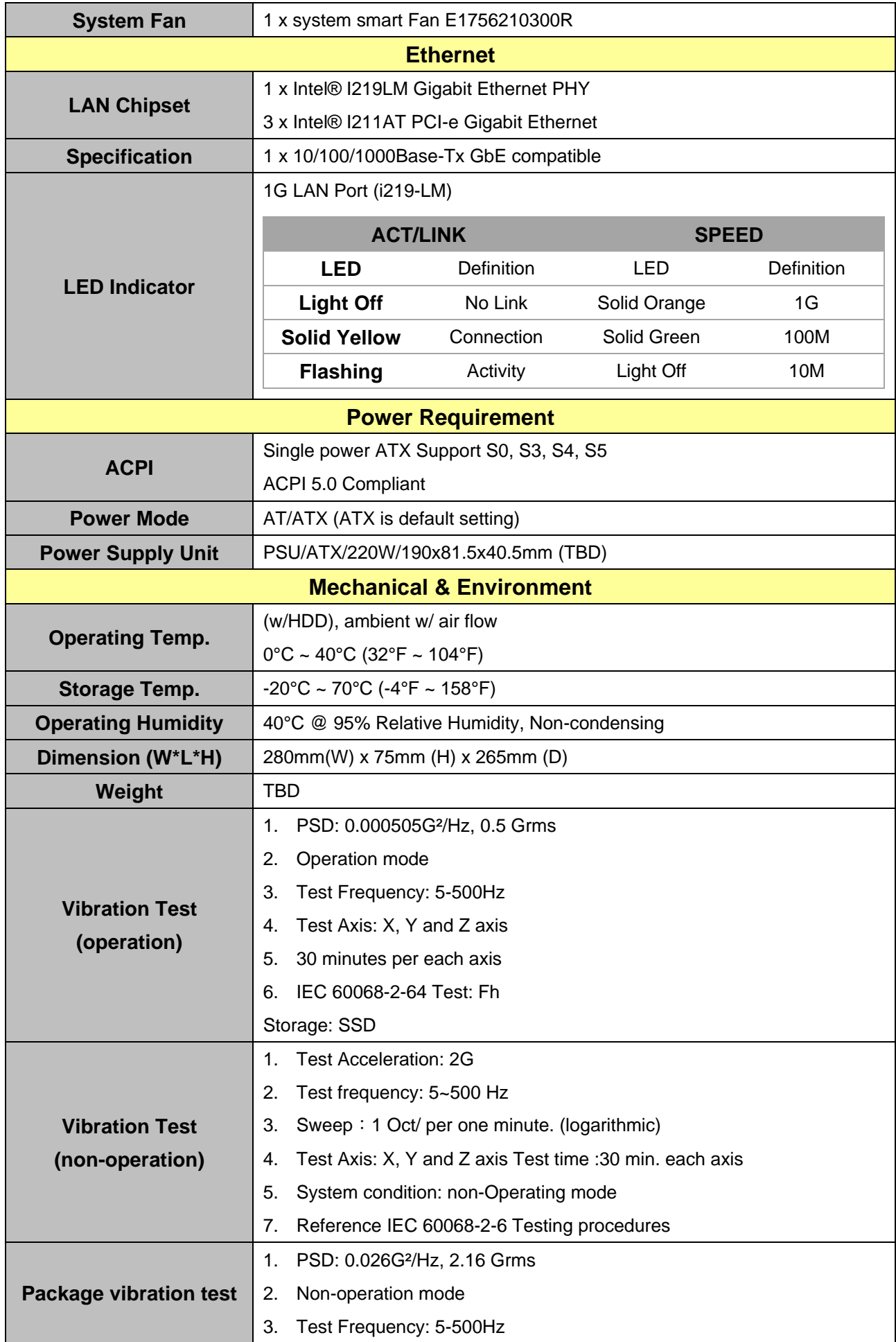

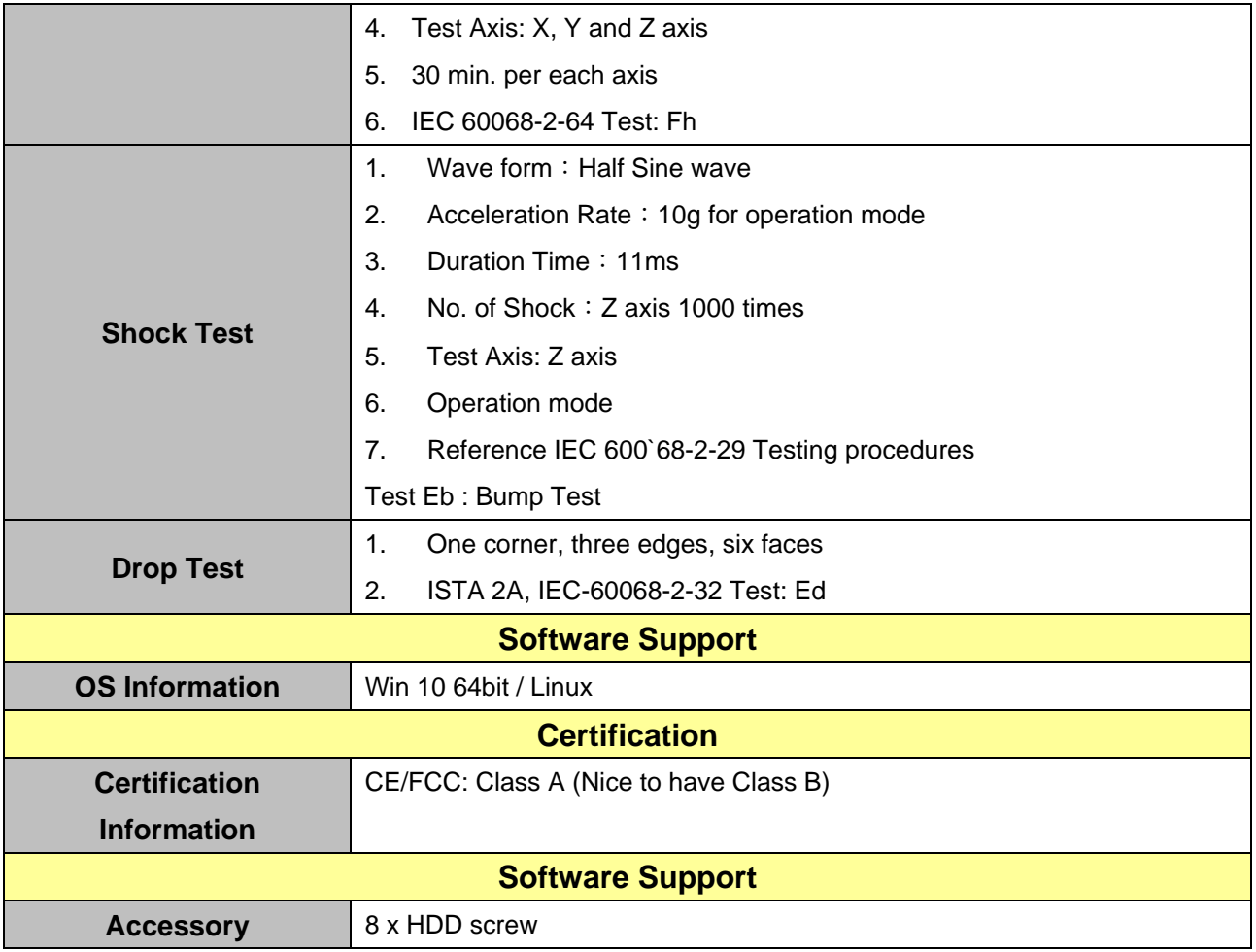

 $\mathscr{L}$ 

**Note:** Specifications are subject to change without notice.

# <span id="page-8-0"></span>**1.4 System Overview**

#### <span id="page-8-1"></span>**1.4.1 Front/Rear View**

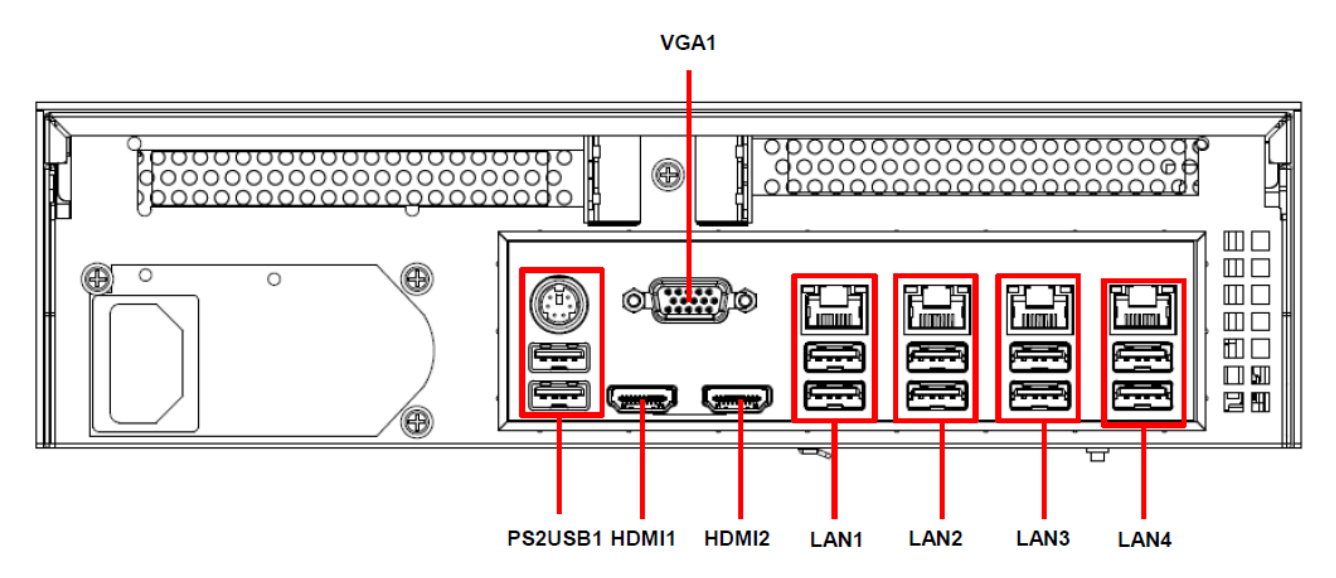

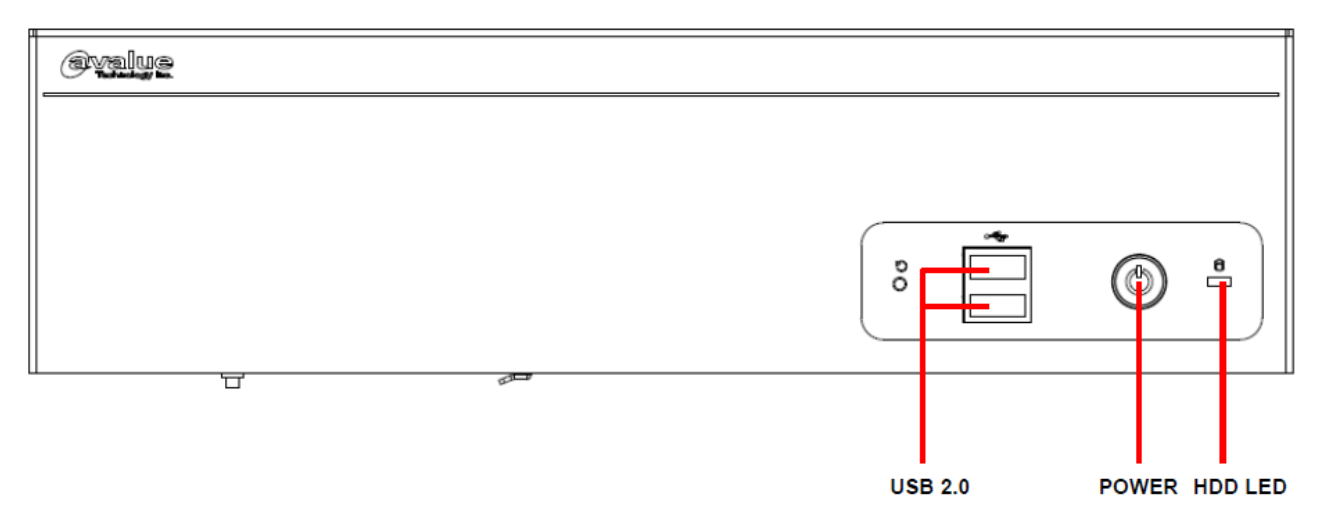

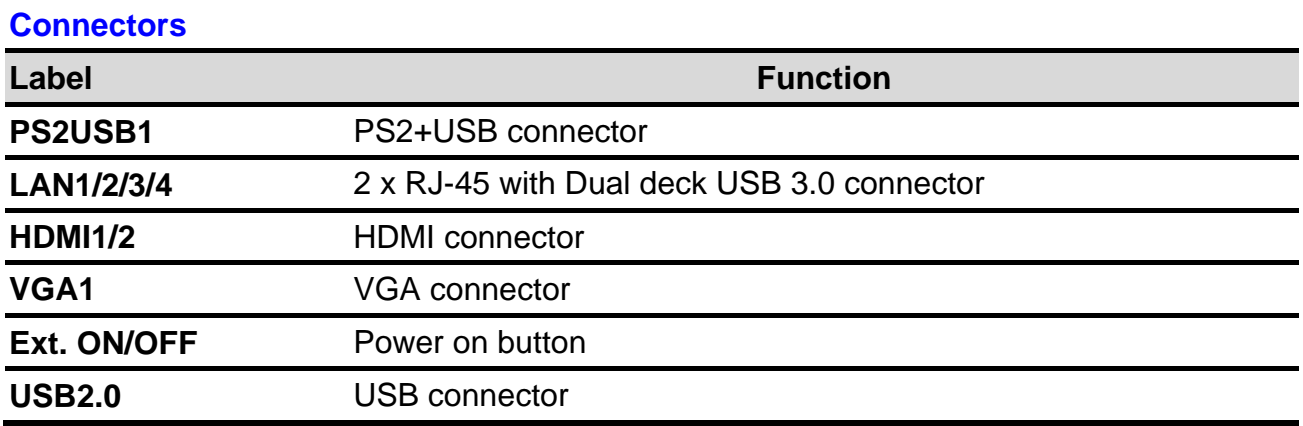

<span id="page-9-0"></span>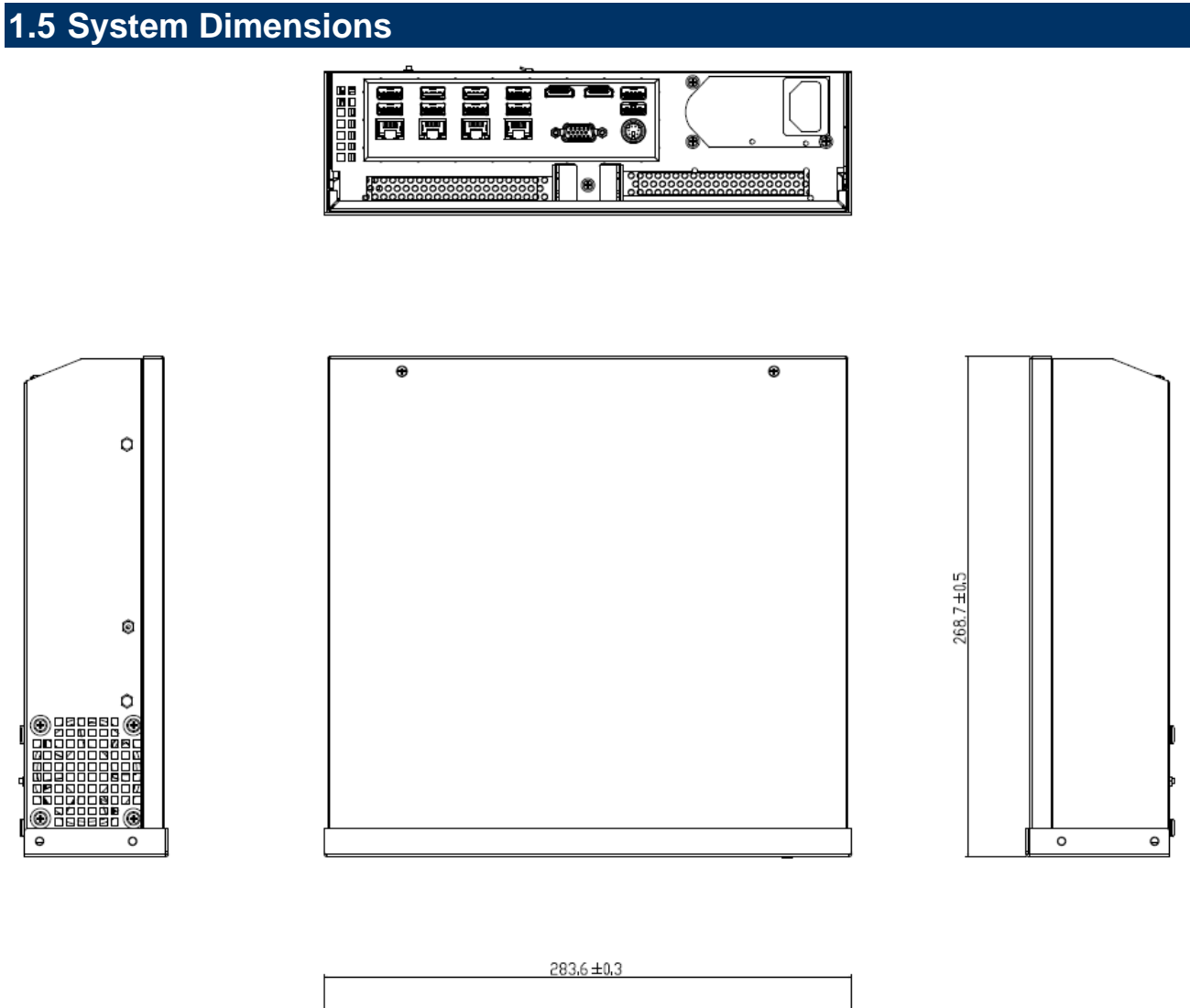

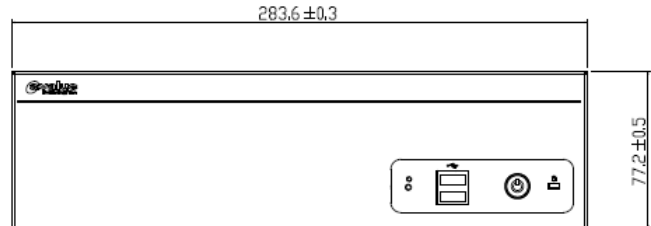

**(Unit: mm)**

# <span id="page-10-0"></span>**2. Hardware Configuration**

# Jumper and Connector Setting

For advanced information, please refer to:

1- EMX-H310P User's Manual

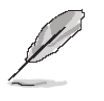

**Note:** If you need more information, please visit our website:

**[http://www.avalue.com.tw](http://www.avalue.com.tw/)**

# <span id="page-11-0"></span>**2.1 BMX-T550 connector mapping**

### <span id="page-11-1"></span>**2.1.1 VGA connector (VGA1)**

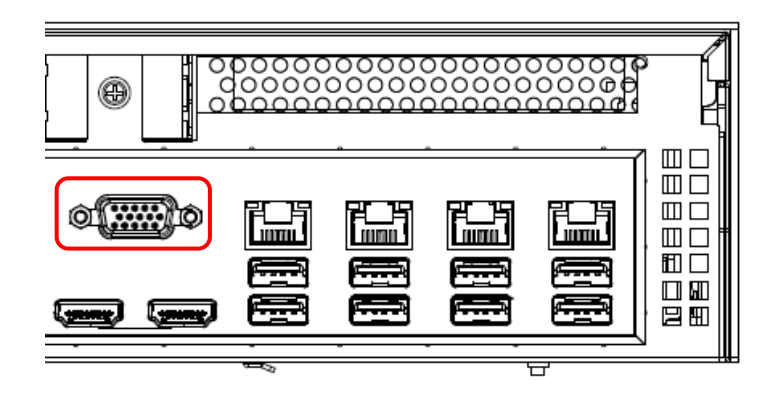

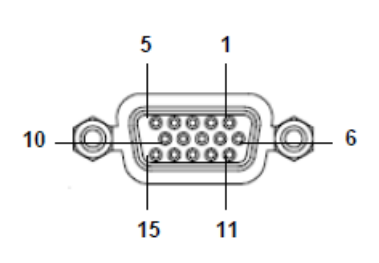

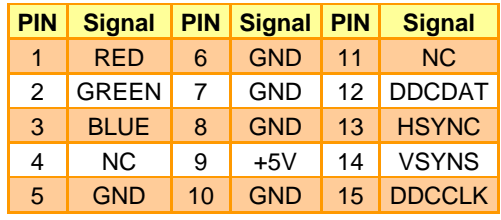

**Quick Reference Guide**

<span id="page-12-0"></span>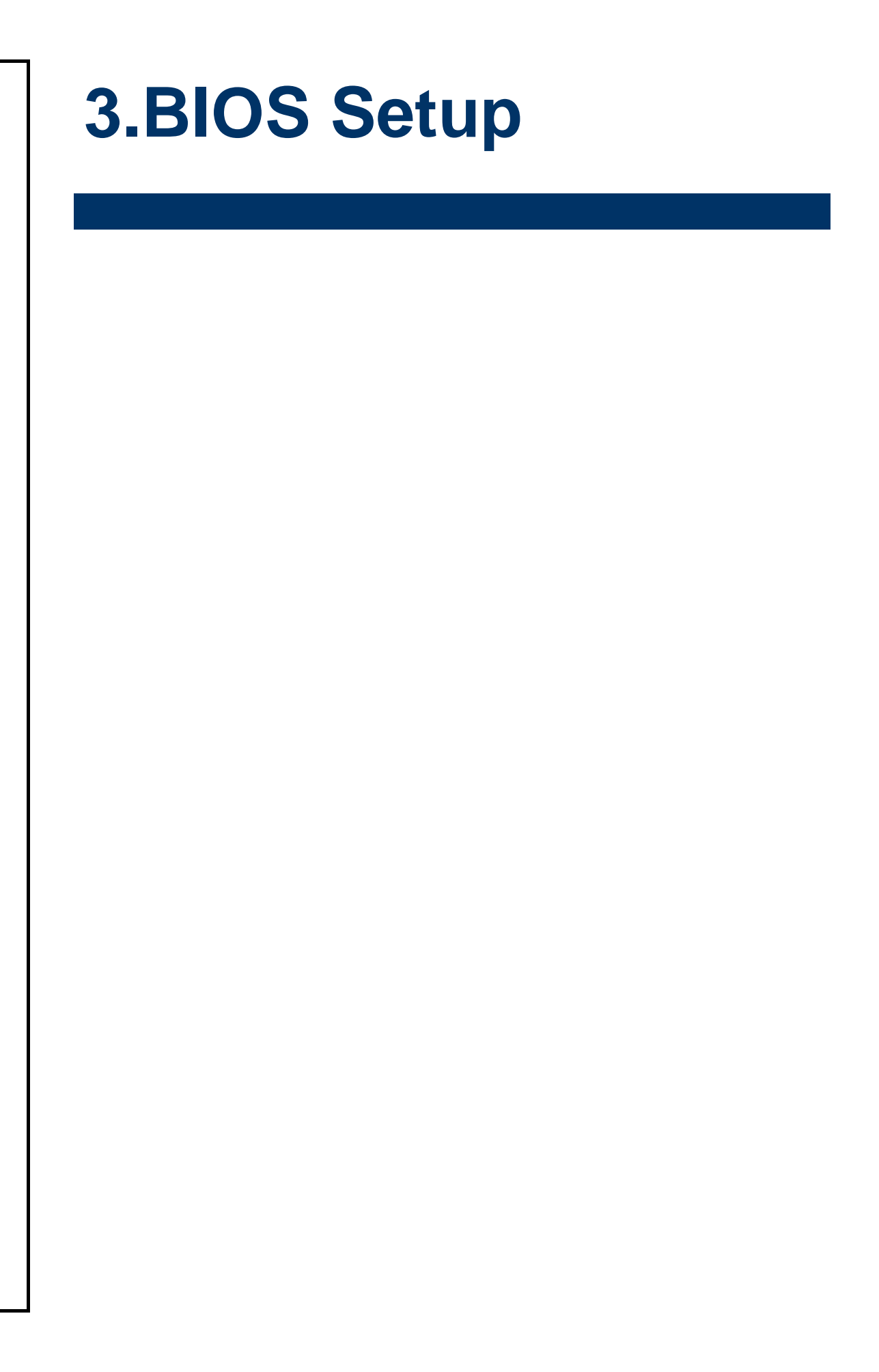

# <span id="page-13-0"></span>**3.1 Introduction**

The BIOS setup program allows users to modify the basic system configuration. In this following chapter will describe how to access the BIOS setup program and the configuration options that may be changed.

# <span id="page-13-1"></span>**3.2 Starting Setup**

The AMI BIOS™ is immediately activated when you first power on the computer. The BIOS reads the system information contained in the NVRAM and begins the process of checking out the system and configuring it. When it finishes, the BIOS will seek an operating system on one of the disks and then launch and turn control over to the operating system.

While the BIOS is in control, the Setup program can be activated in one of two ways: By pressing <Del> or <F2> immediately after switching the system on, or By pressing the <Del> or <F2> key when the following message appears briefly at the left-top of the screen during the POST (Power On Self Test).

#### **Press <Del> or <F2> to enter SETUP**

If the message disappears before you respond and you still wish to enter Setup, restart the system to try again by turning it OFF then ON or pressing the "RESET" button on the system case. You may also restart by simultaneously pressing <Ctrl>, <Alt>, and <Delete> keys. If you do not press the keys at the correct time and the system does not boot, an error message will be displayed and you will again be asked to.

#### **Press F1 to Continue, DEL to enter SETUP**

# <span id="page-14-0"></span>**3.3 Using Setup**

In general, you use the arrow keys to highlight items, press <Enter> to select, use the PageUp and PageDown keys to change entries, press <F1> for help and press <Esc> to quit. The following table provides more detail about how to navigate in the Setup program using the keyboard.

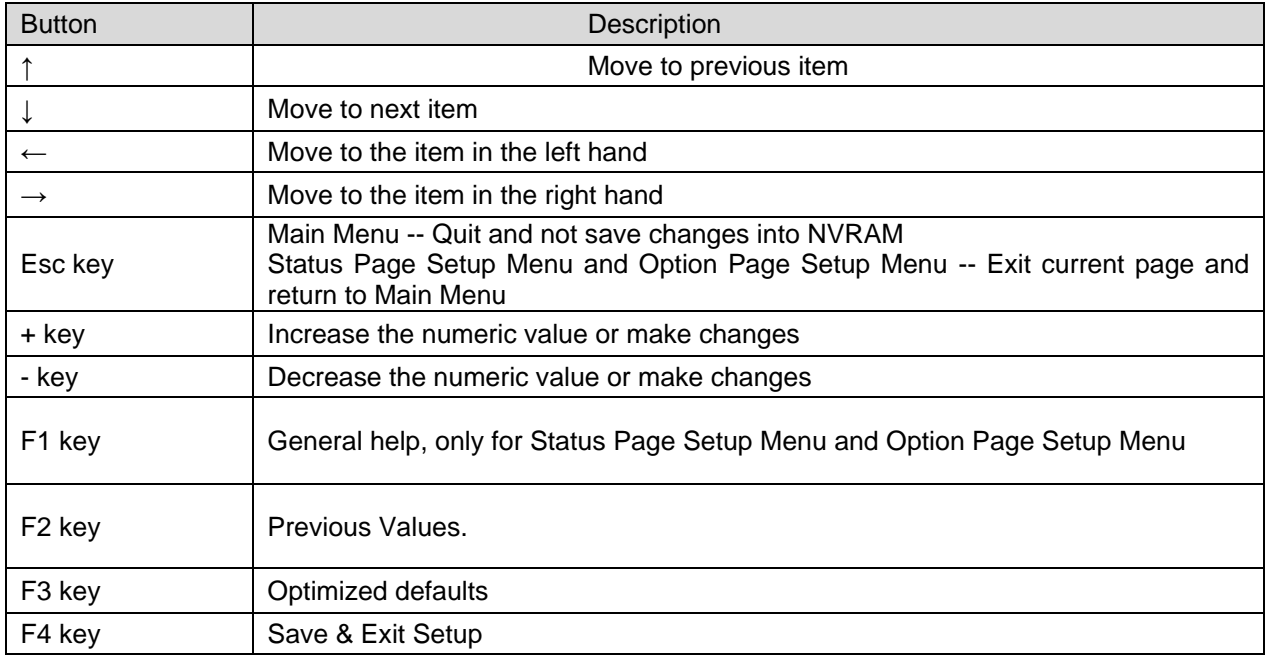

#### **Navigating Through The Menu Bar**

Use the left and right arrow keys to choose the menu you want to be in.

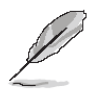

**Note:** Some of the navigation keys differ from one screen to another.

#### **To Display a Sub Menu**

Use the arrow keys to move the cursor to the sub menu you want. Then press  $\leq$  Enter>. A ">" pointer marks all sub menus.

# <span id="page-15-0"></span>**3.4 Getting Help**

Press F1 to pop up a small help window that describes the appropriate keys to use and the possible selections for the highlighted item. To exit the Help Window press <Esc> or the F1 key again.

# <span id="page-15-1"></span>**3.5 In Case of Problems**

If, after making and saving system changes with Setup, you discover that your computer no longer is able to boot, the AMI BIOS supports an override to the NVRAM settings which resets your system to its defaults.

The best advice is to only alter settings which you thoroughly understand. To this end, we strongly recommend that you avoid making any changes to the chipset defaults. These defaults have been carefully chosen by both BIOS Vendor and your systems manufacturer to provide the absolute maximum performance and reliability. Even a seemingly small change to the chipset setup has the potential for causing you to use the override.

# <span id="page-16-0"></span>**3.6 BIOS setup**

Once you enter the Aptio Setup Utility, the Main Menu will appear on the screen. The Main Menu allows you to select from several setup functions and exit choices. Use the arrow keys to select among the items and press <Enter> to accept and enter the sub-menu.

#### <span id="page-16-1"></span>**3.6.1 Main Menu**

This section allows you to record some basic hardware configurations in your computer and set the system clock.

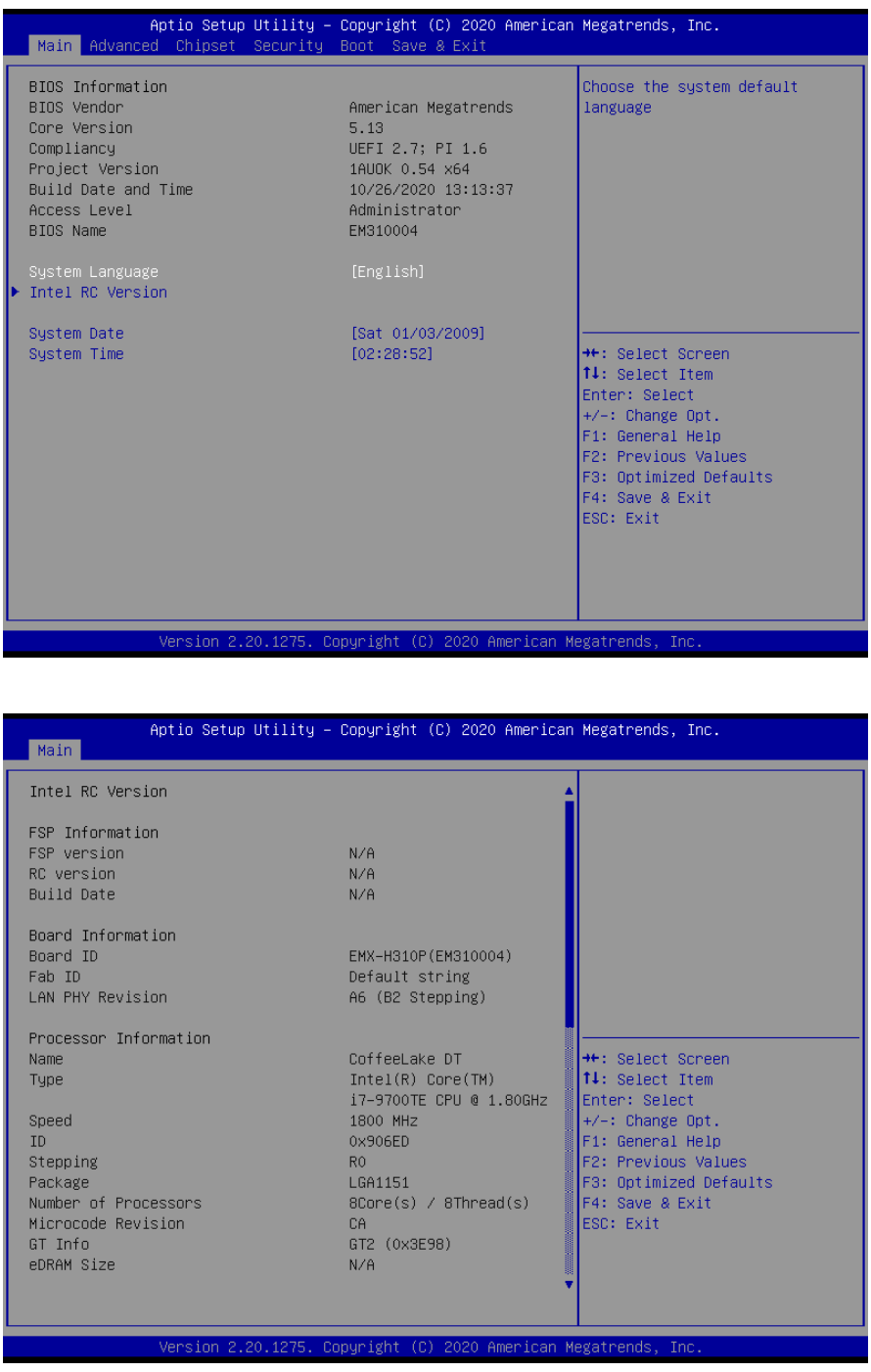

#### <span id="page-17-0"></span>**3.6.1.1 System Language**

This option allows choosing the system default language.

#### <span id="page-17-1"></span>**3.6.1.2 System Date**

Use the system date option to set the system date. Manually enter the day, month and year.

#### <span id="page-17-2"></span>**3.6.1.3 System Time**

Use the system time option to set the system time. Manually enter the hours, minutes and seconds.

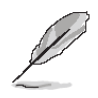

**Note:** The BIOS setup screens shown in this chapter are for reference purposes only, and may not exactly match what you see on your screen. Visit the Avalue website [\(www.avalue.com.tw\)](http://www.evalue-tech.com/) to download the latest product and BIOS information.

#### <span id="page-17-3"></span>**3.6.2 Advanced Menu**

This section allows you to configure your CPU and other system devices for basic operation through the following sub-menus.

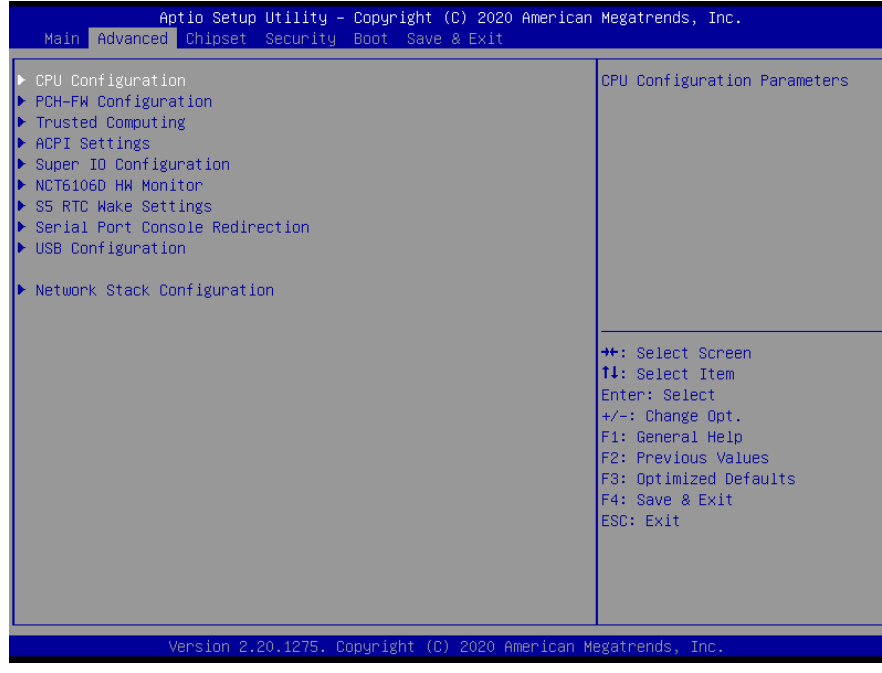

### <span id="page-18-0"></span>**3.6.2.1 CPU Configuration**

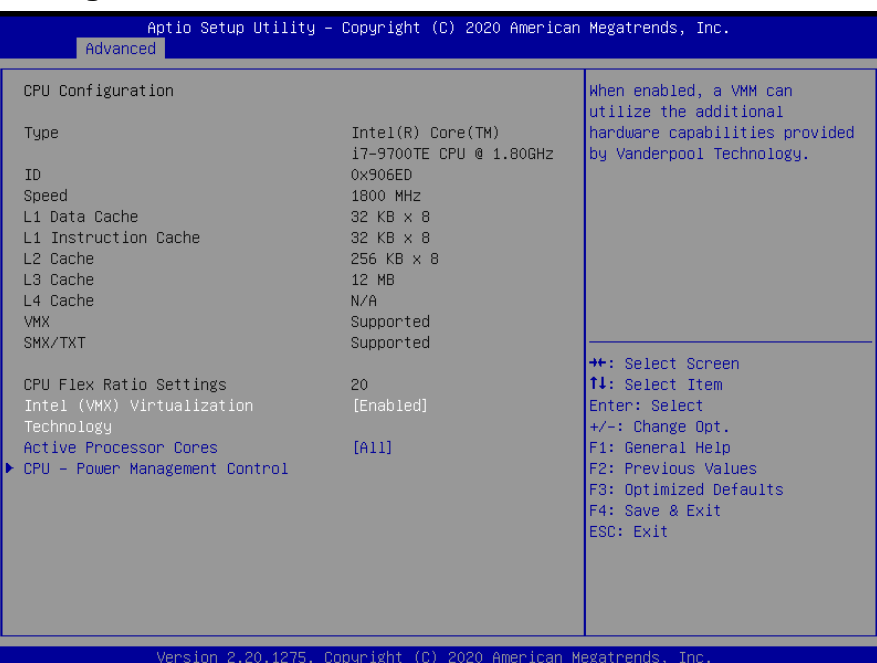

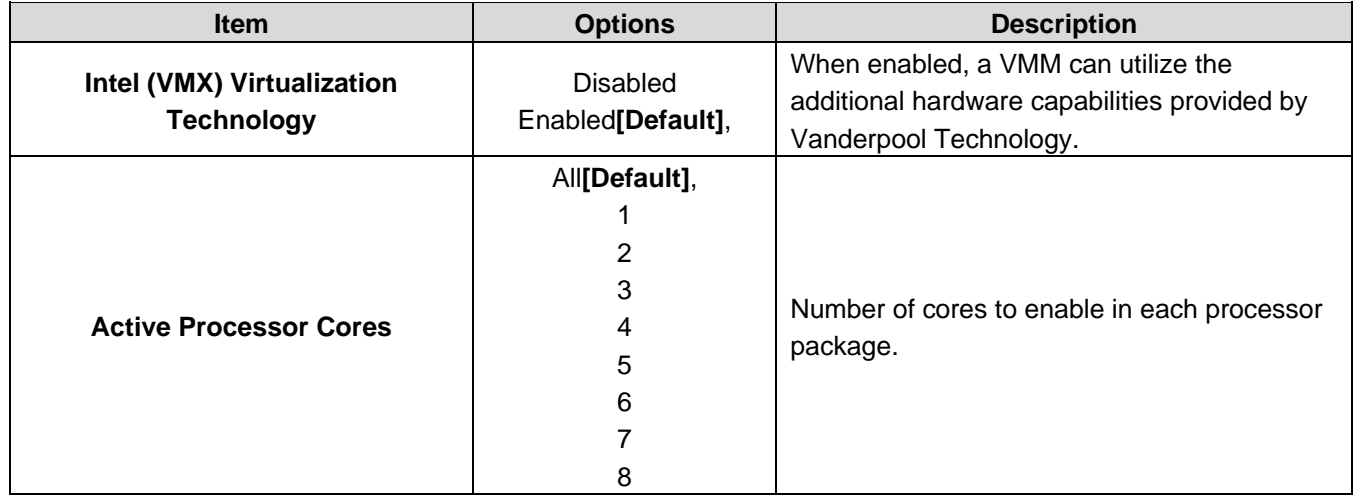

# **3.6.2.1.1 CPU - Power Management Control**

<span id="page-19-0"></span>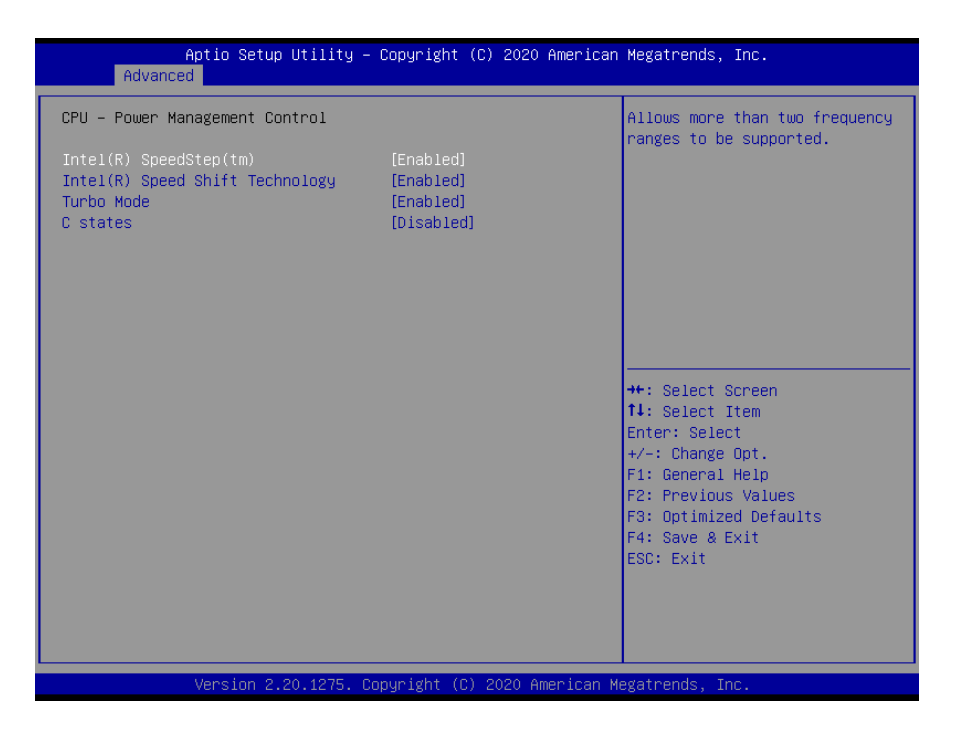

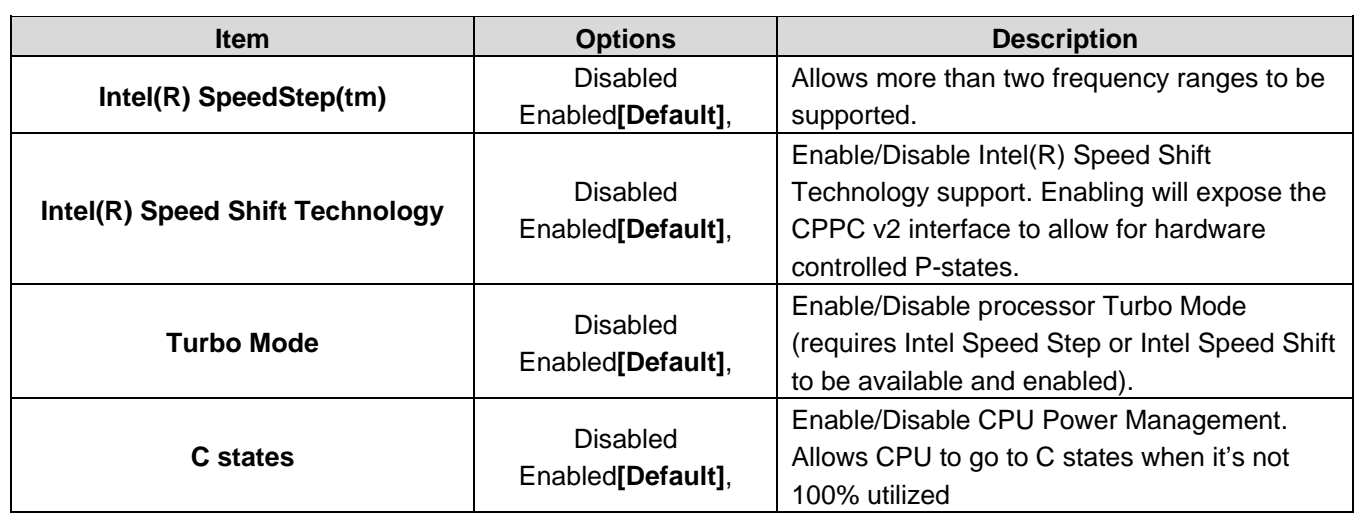

# <span id="page-20-0"></span>**3.6.2.2 PCH-FW Configuration**

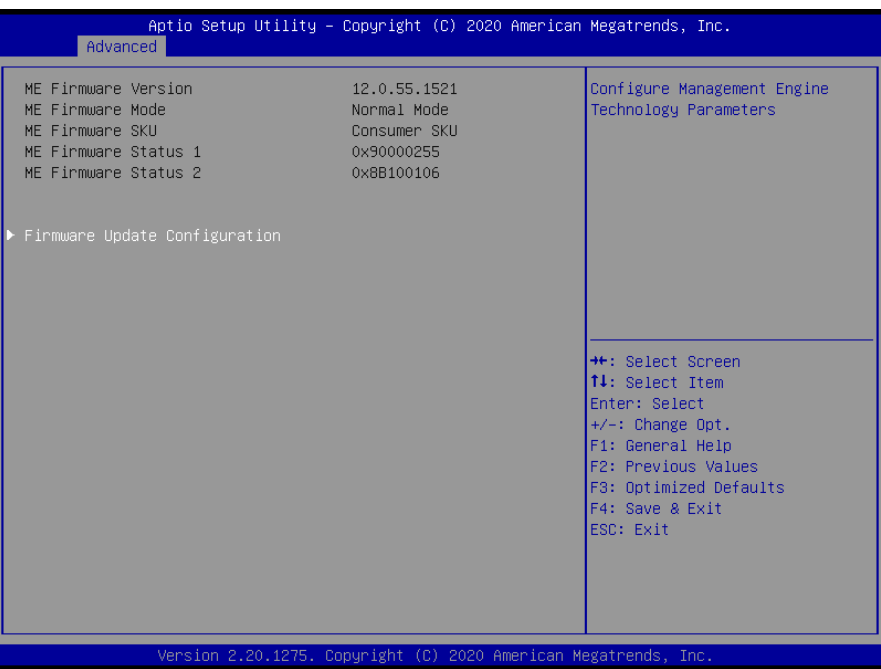

# **3.6.2.2.1 Firmware Update Configuration**

<span id="page-20-1"></span>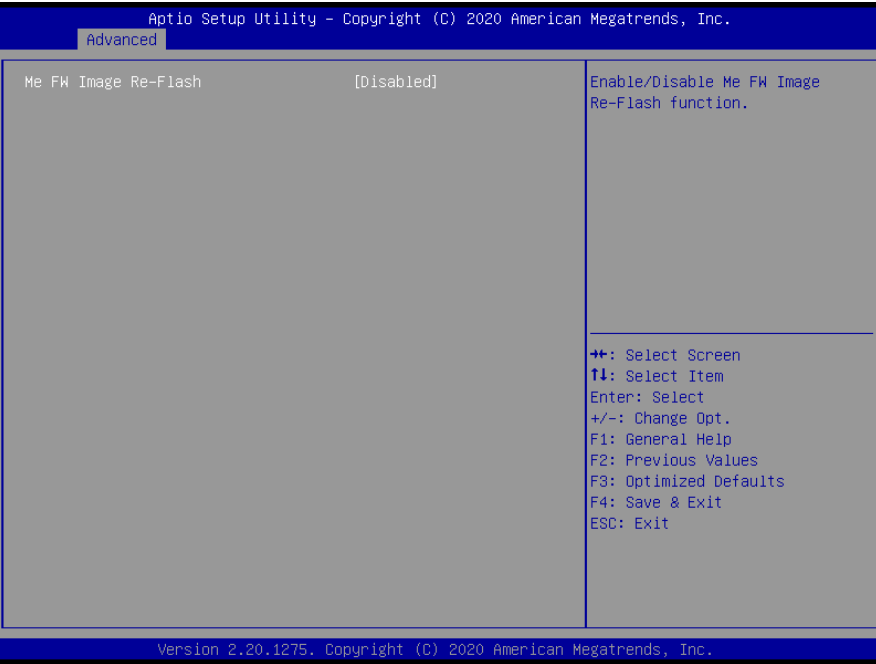

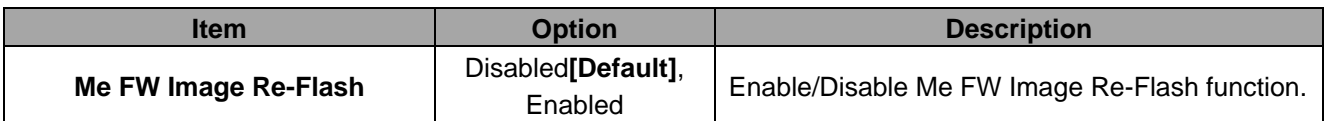

# <span id="page-21-0"></span>**3.6.2.3 Trusted Computing**

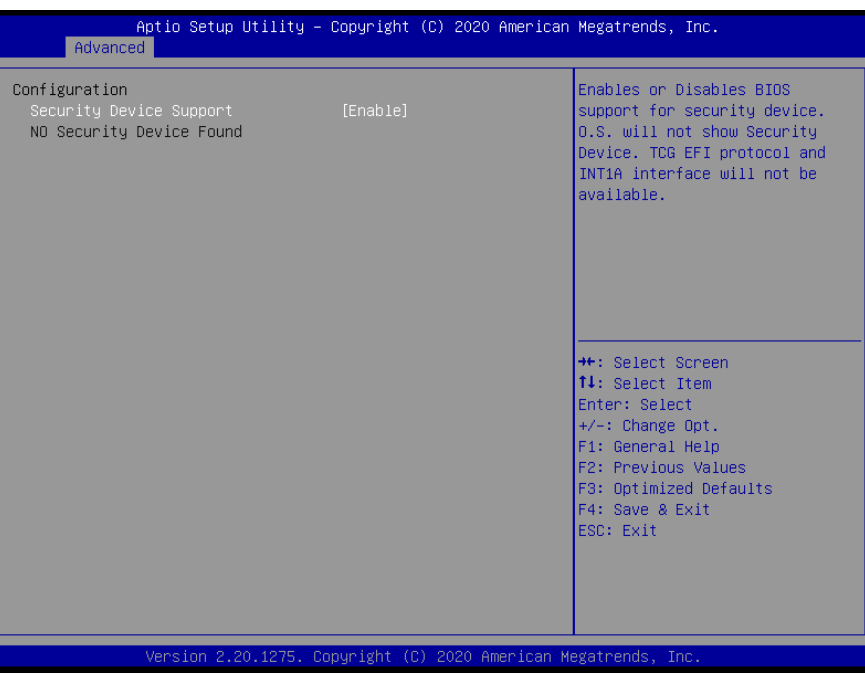

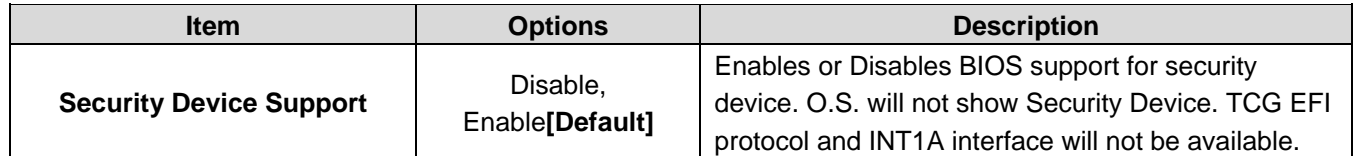

# <span id="page-21-1"></span>**3.6.2.4 ACPI Settings**

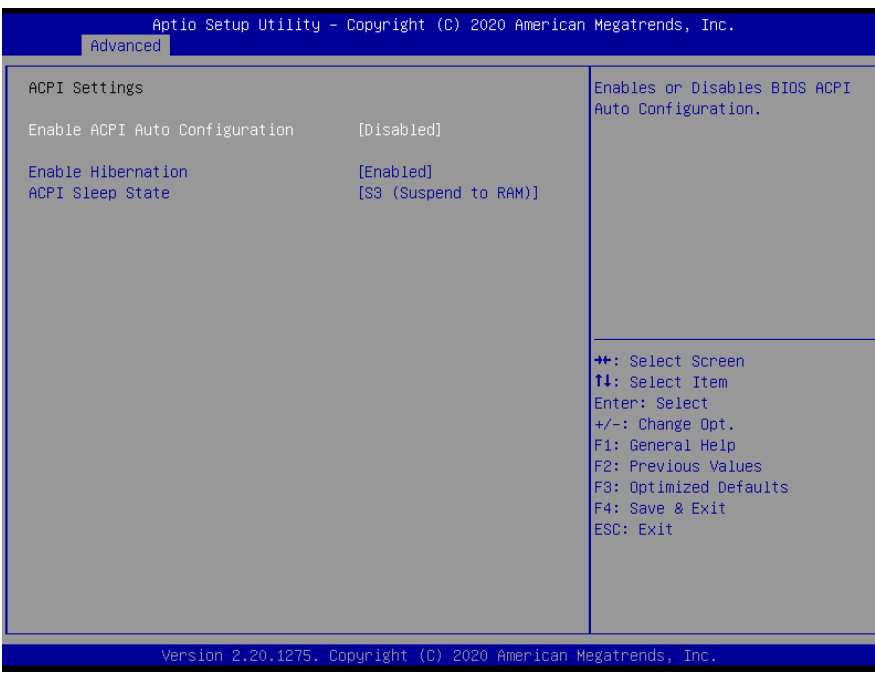

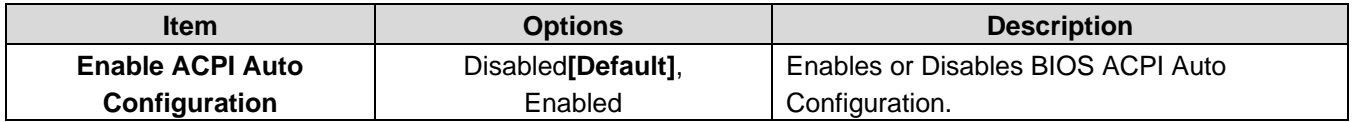

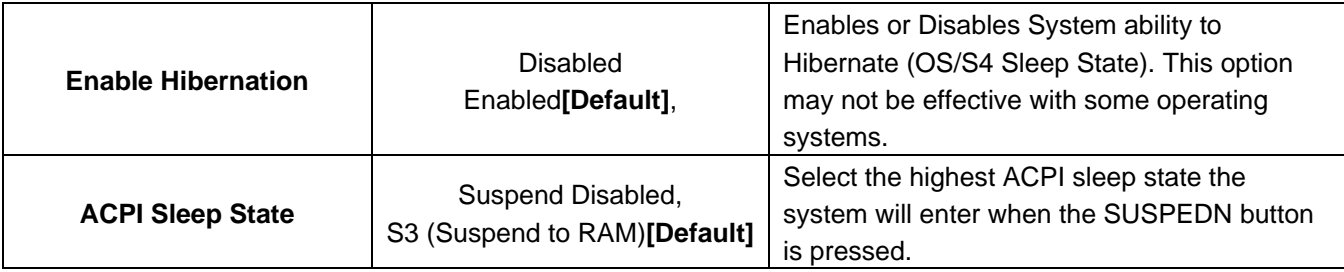

# <span id="page-22-0"></span>**3.6.2.5 Super IO Configuration**

You can use this item to set up or change the Super IO configuration for serial ports. Please refer to 3.6.2.5.1~ 3.6.2.5.6 for more information.

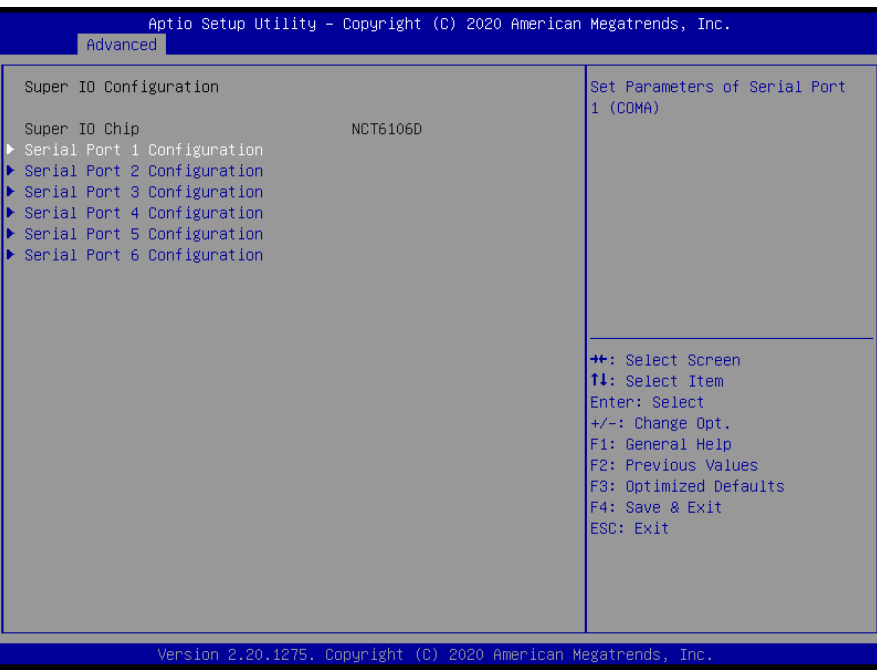

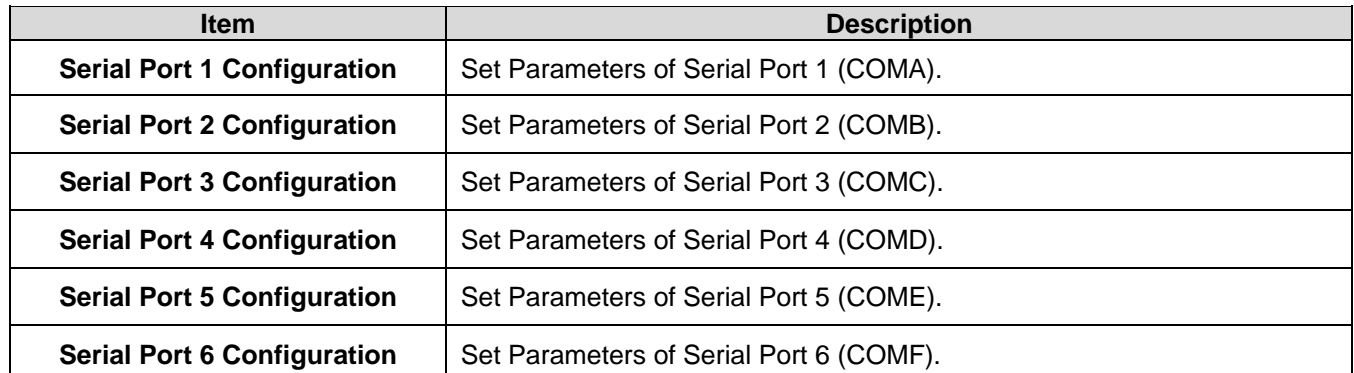

### **3.6.2.5.1 Serial Port 1 Configuration**

<span id="page-23-0"></span>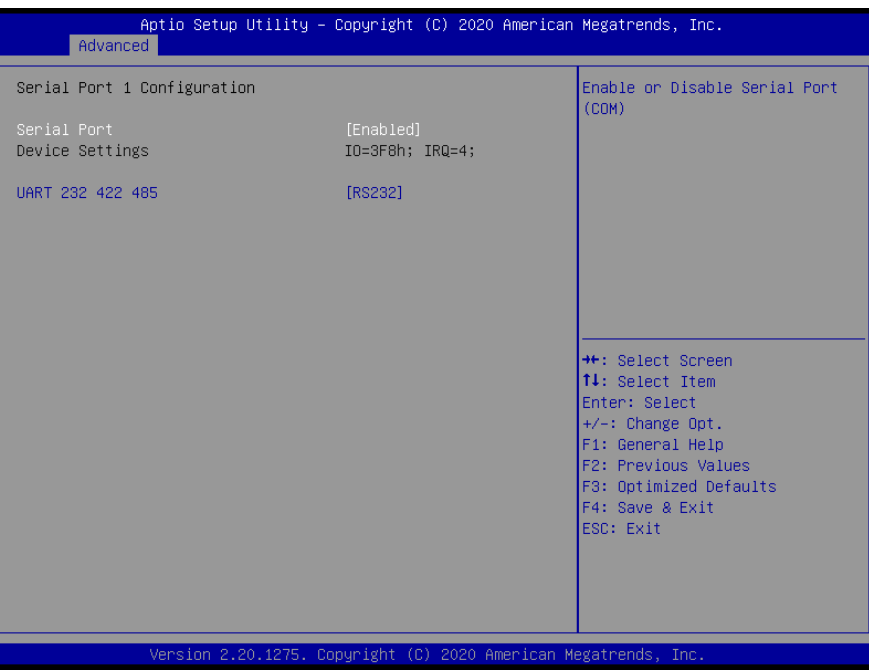

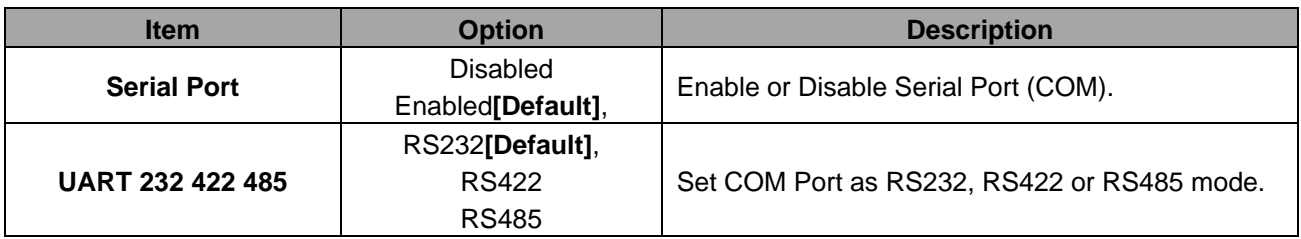

#### **3.6.2.5.2 Serial Port 2 Configuration**

<span id="page-23-1"></span>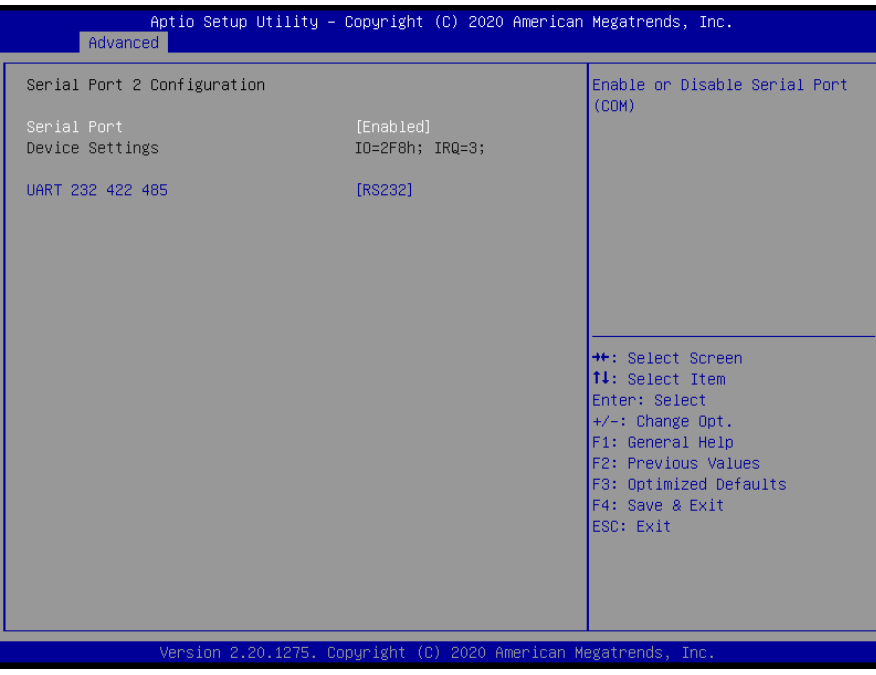

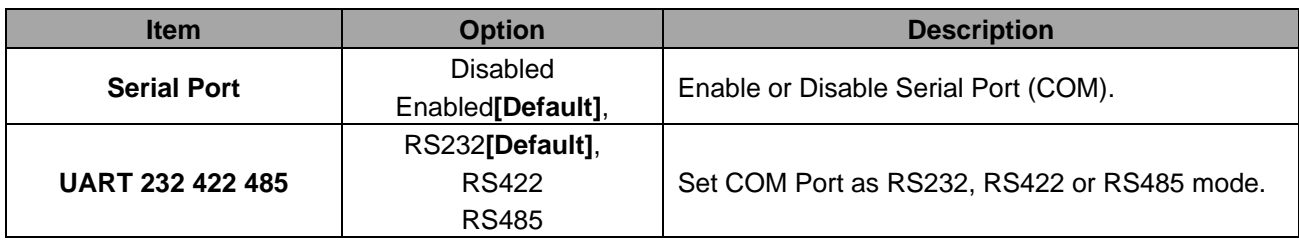

# **3.6.2.5.3 Serial Port 3 Configuration**

<span id="page-24-0"></span>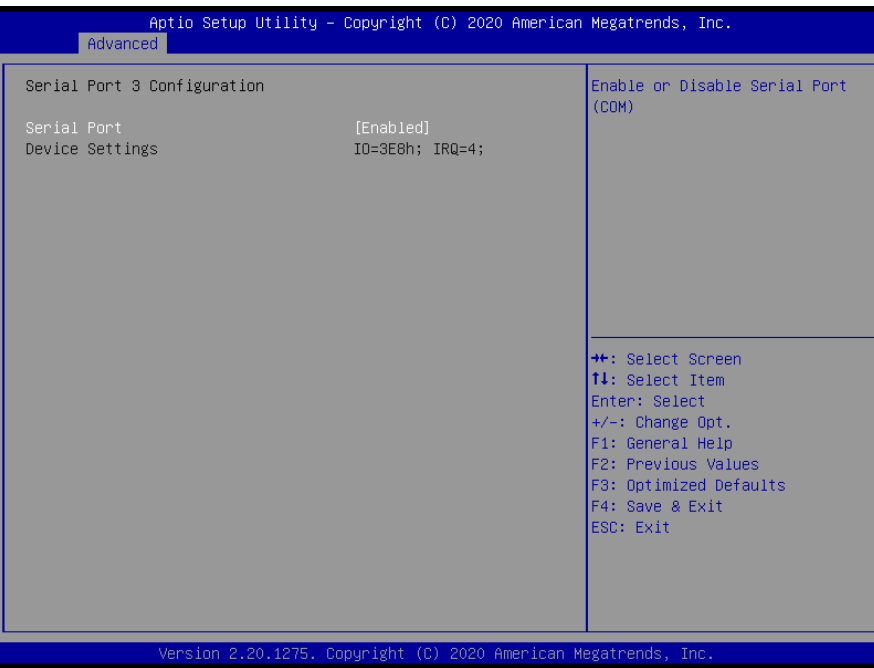

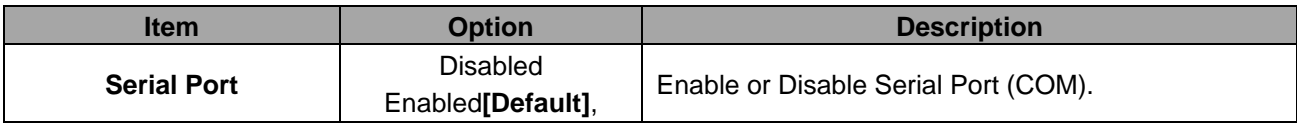

# **3.6.2.5.4 Serial Port 4 Configuration**

<span id="page-24-1"></span>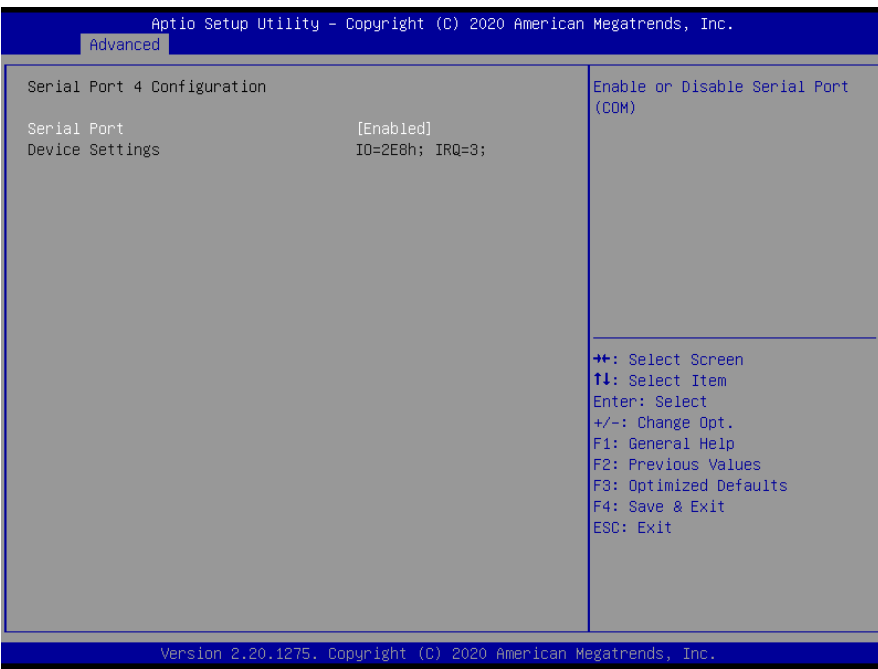

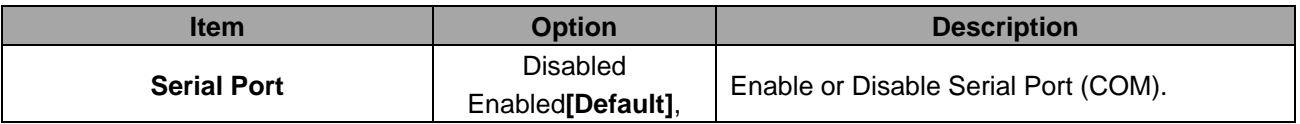

# **3.6.2.5.5 Serial Port 5 Configuration**

<span id="page-25-0"></span>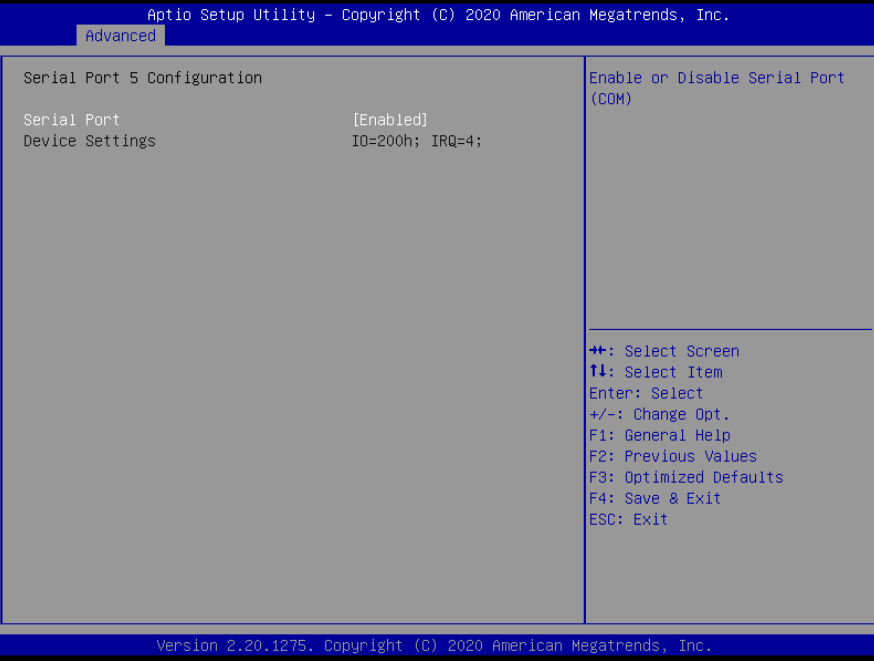

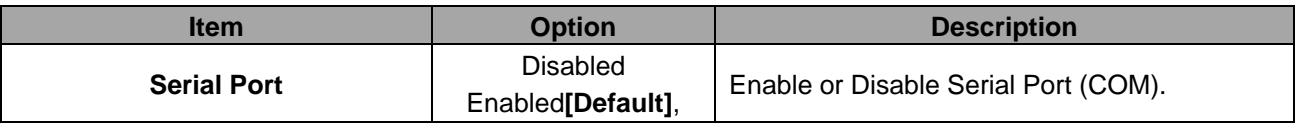

### **3.6.2.5.6 Serial Port 6 Configuration**

<span id="page-25-1"></span>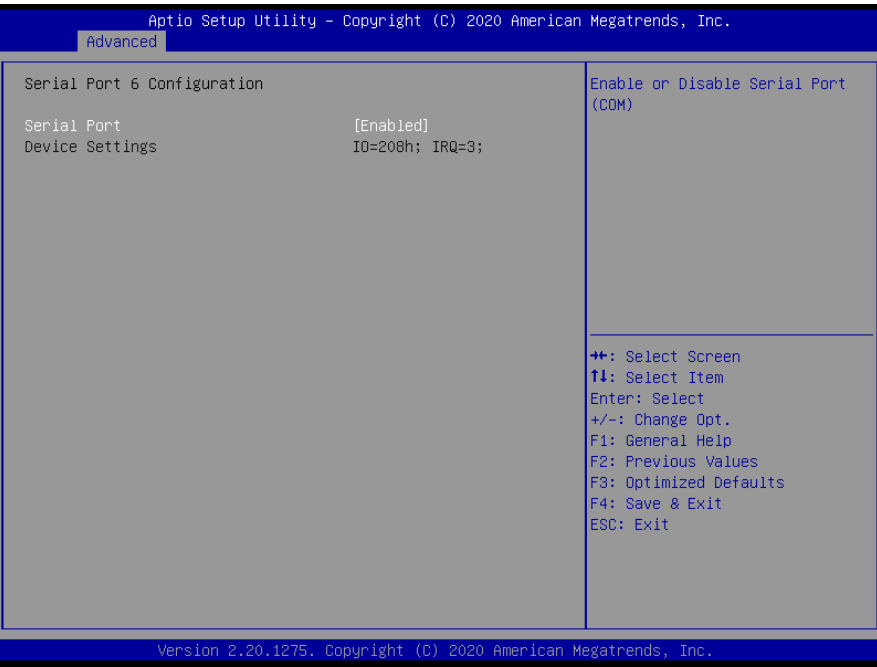

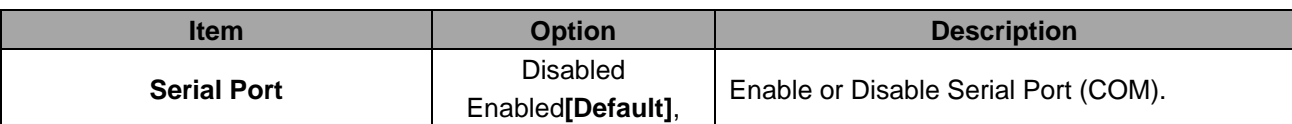

### <span id="page-26-0"></span>**3.6.2.6 NCT6106D H/W Monitor**

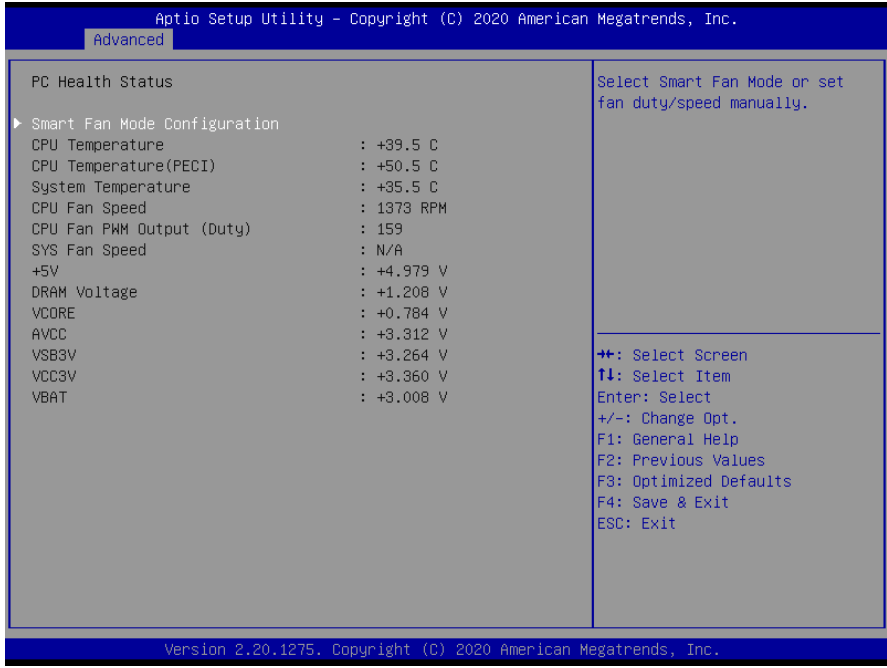

# **3.6.2.6.1 Smart Fan Configuration**

<span id="page-26-1"></span>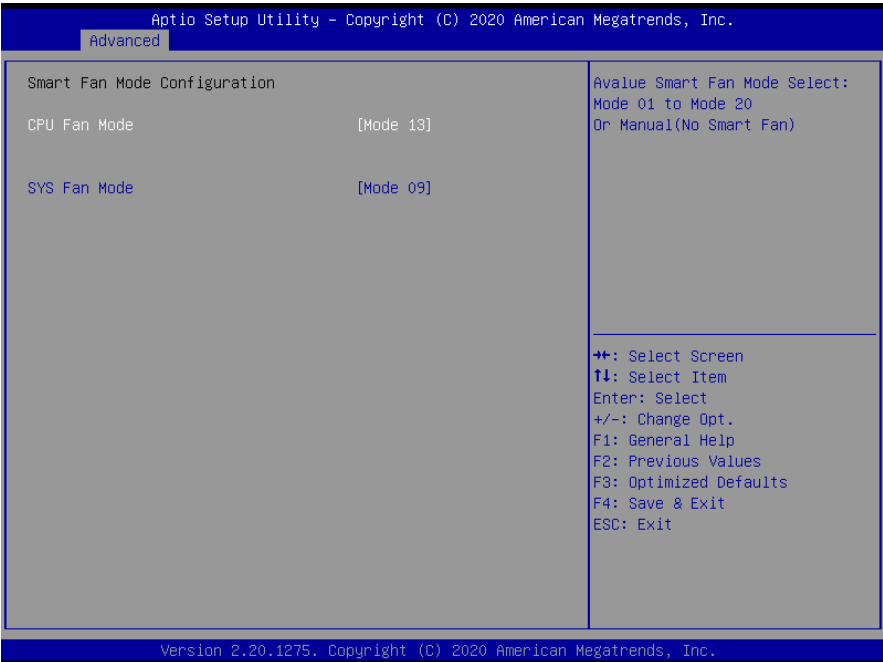

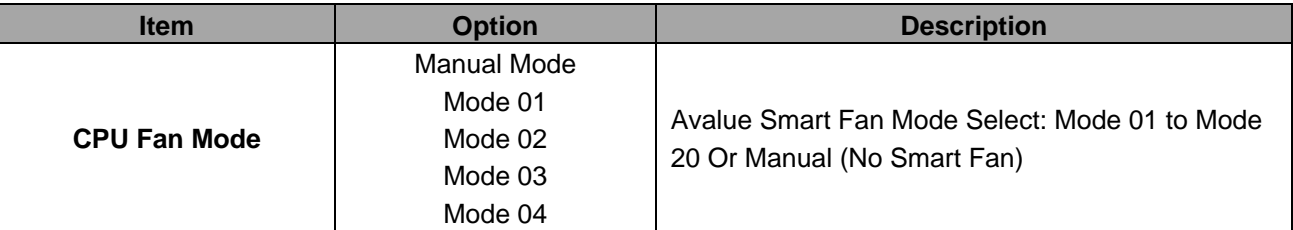

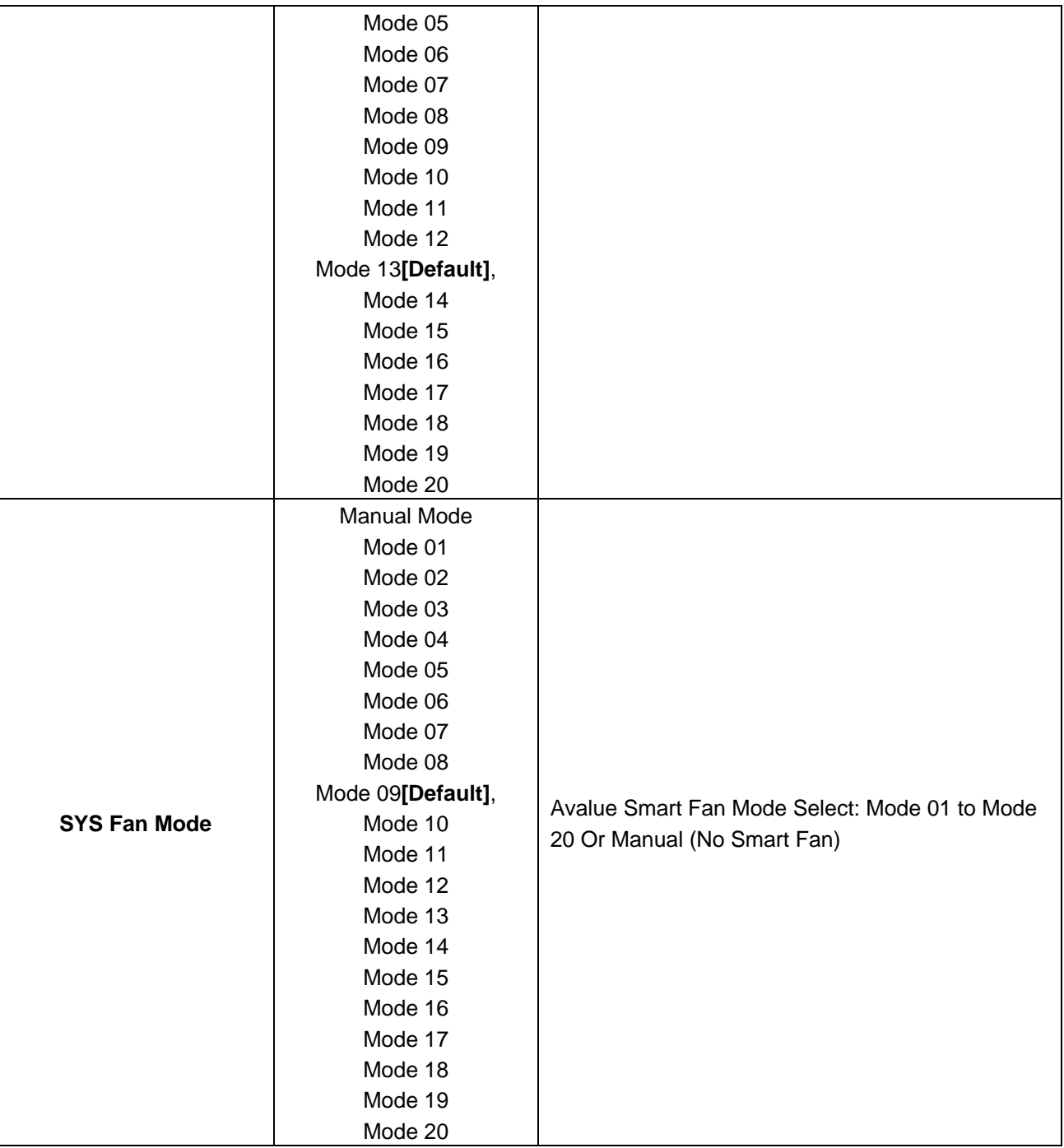

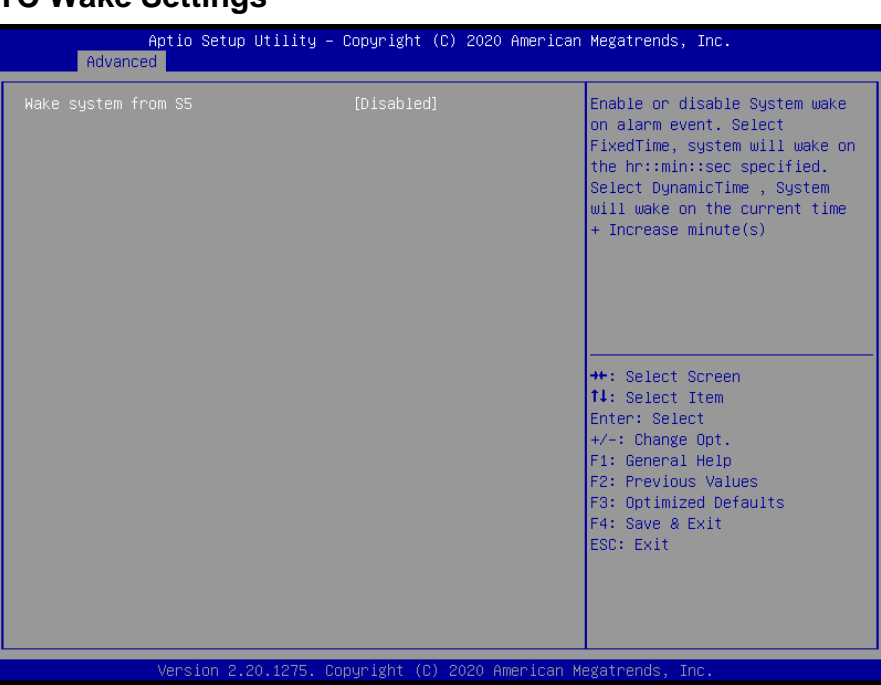

# <span id="page-28-0"></span>**3.6.2.7 S5 RTC Wake Settings**

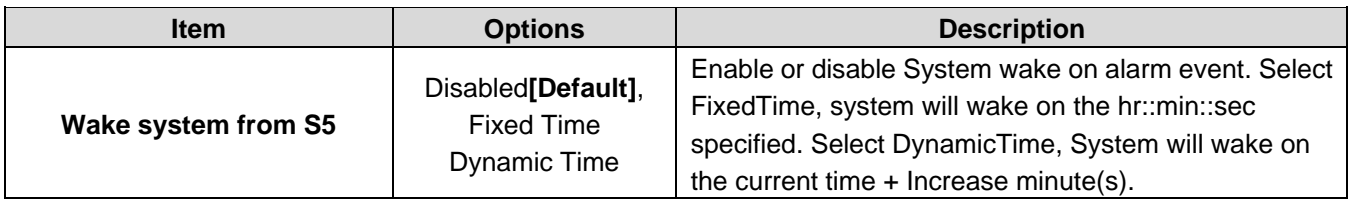

# <span id="page-28-1"></span>**3.6.2.8 Serial Port Console Redirection**

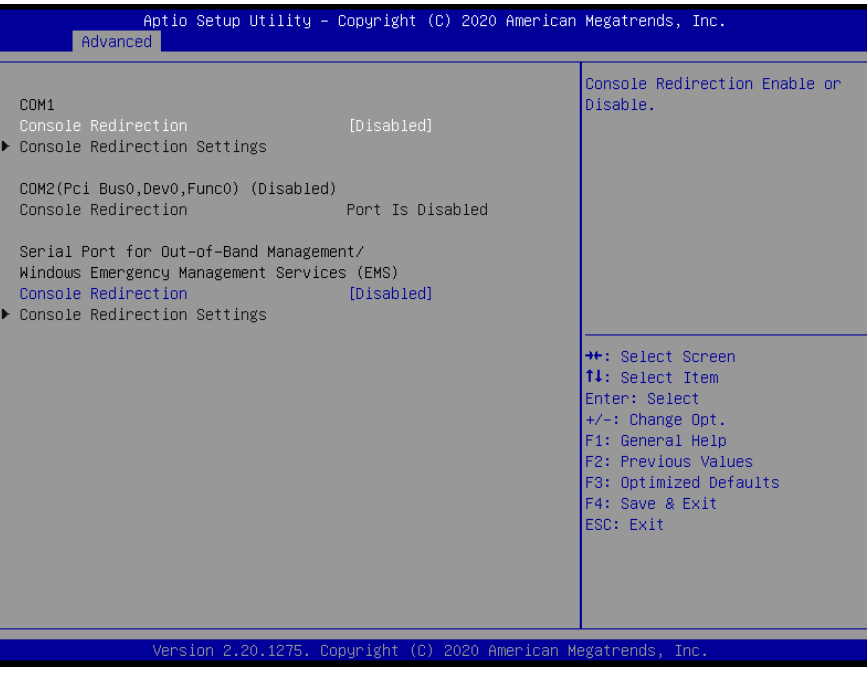

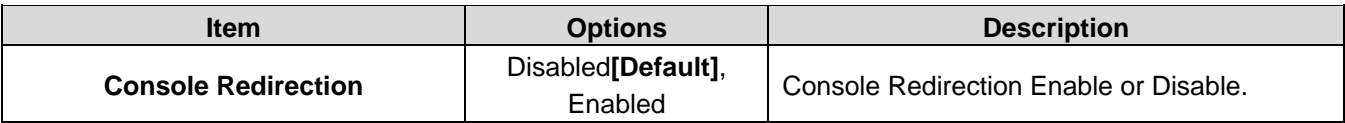

# <span id="page-29-0"></span>**3.6.2.9 USB Configuration**

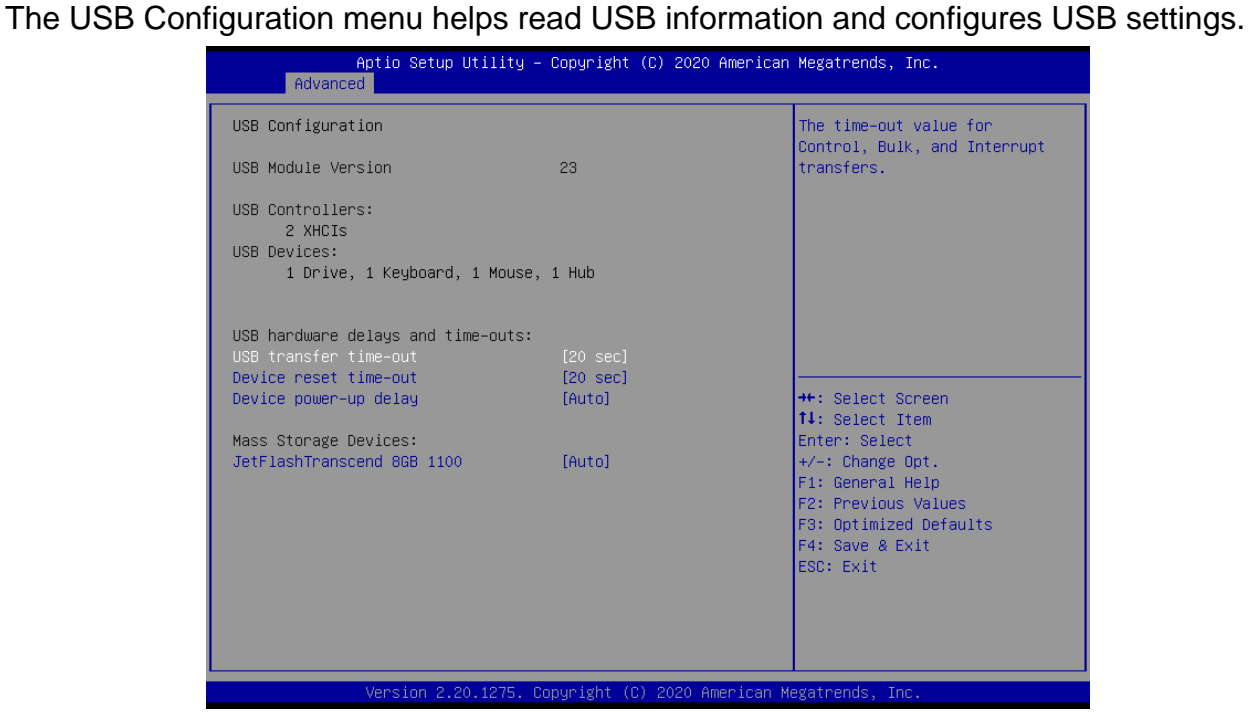

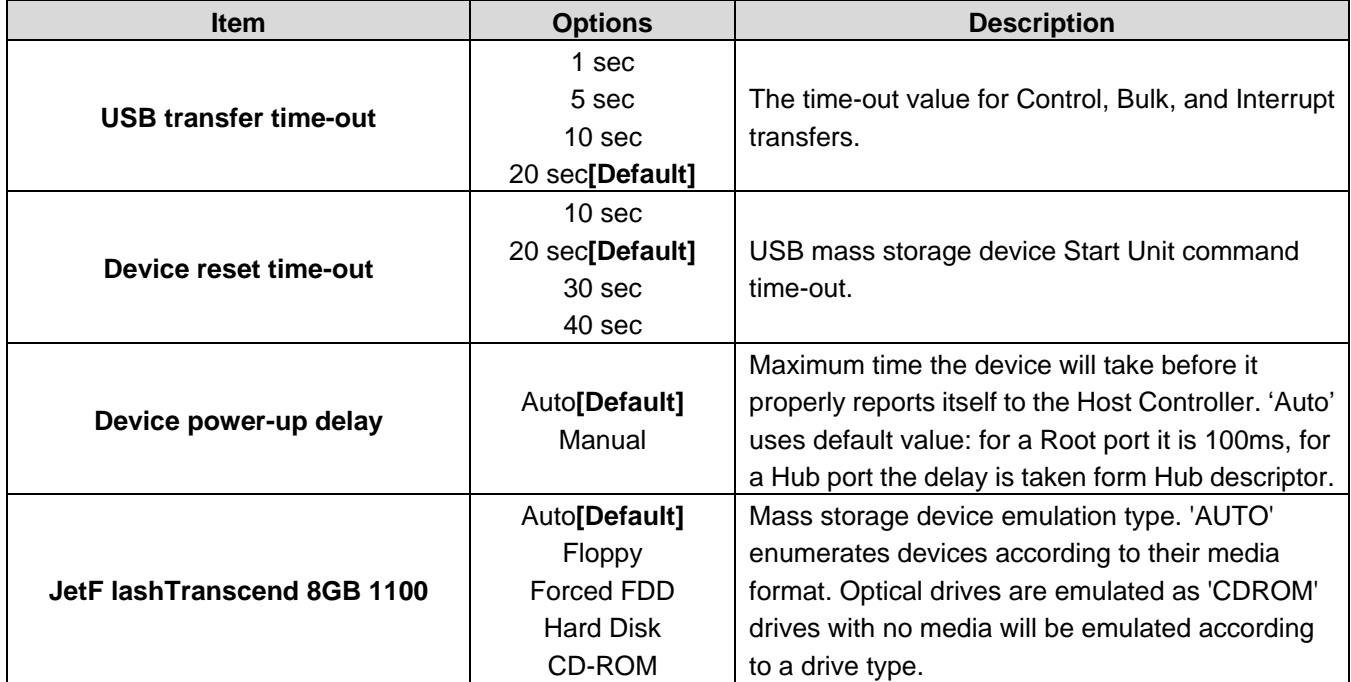

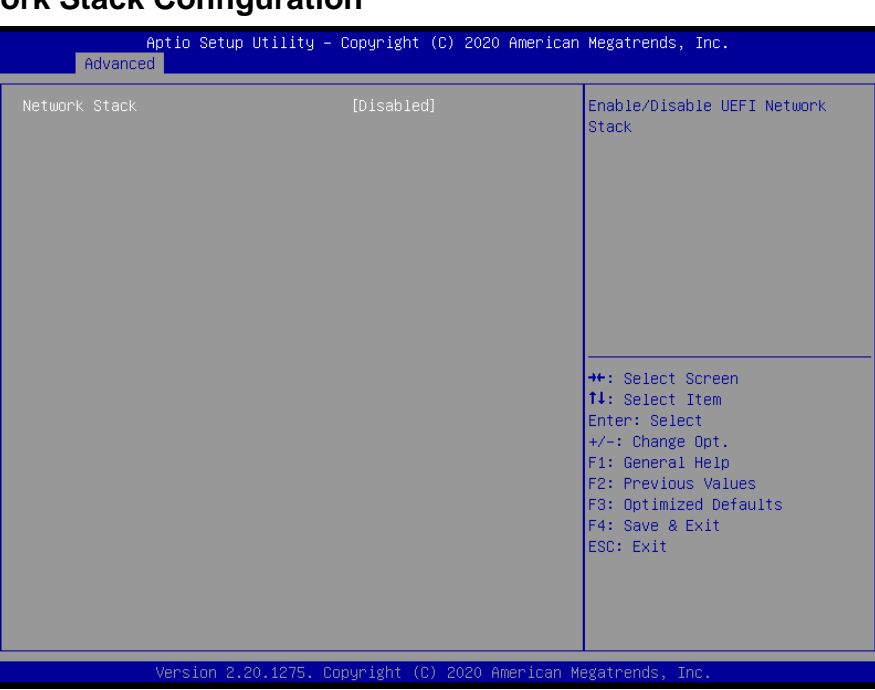

# <span id="page-30-0"></span>**3.6.2.10 Network Stack Configuration**

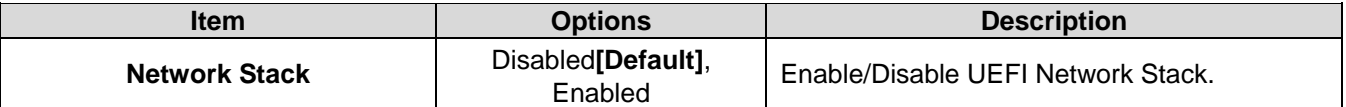

D

**Note:** Motherboard designed with quad Gigabit LAN consumes longer startup time when Network Stack setting at "Enable", this is a normal phenomenon.

# <span id="page-31-0"></span>**3.6.3 Chipset**

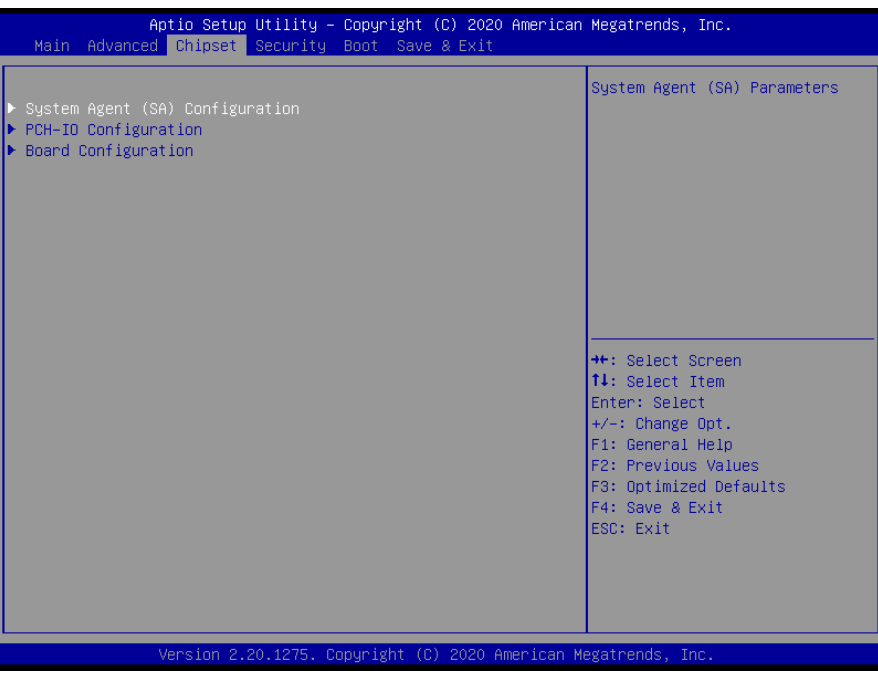

# **3.6.3.1 System Agent (SA) Configuration**

<span id="page-31-1"></span>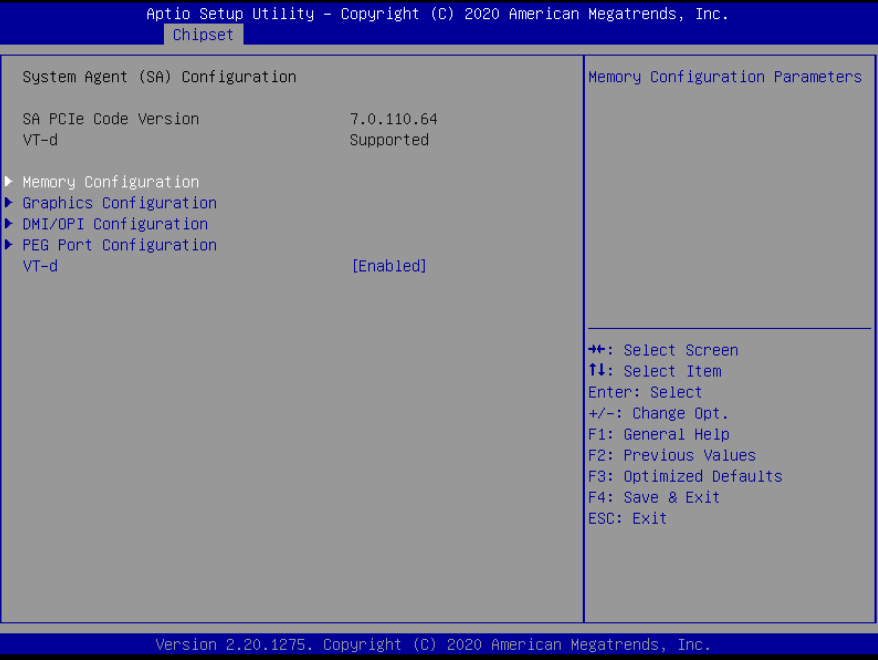

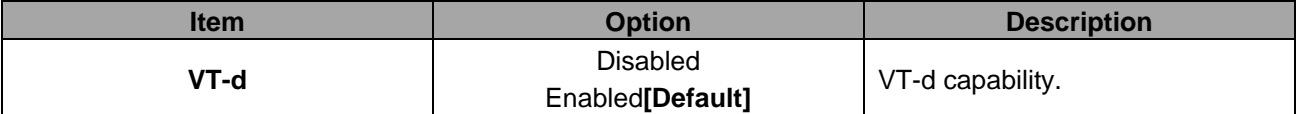

<span id="page-32-0"></span>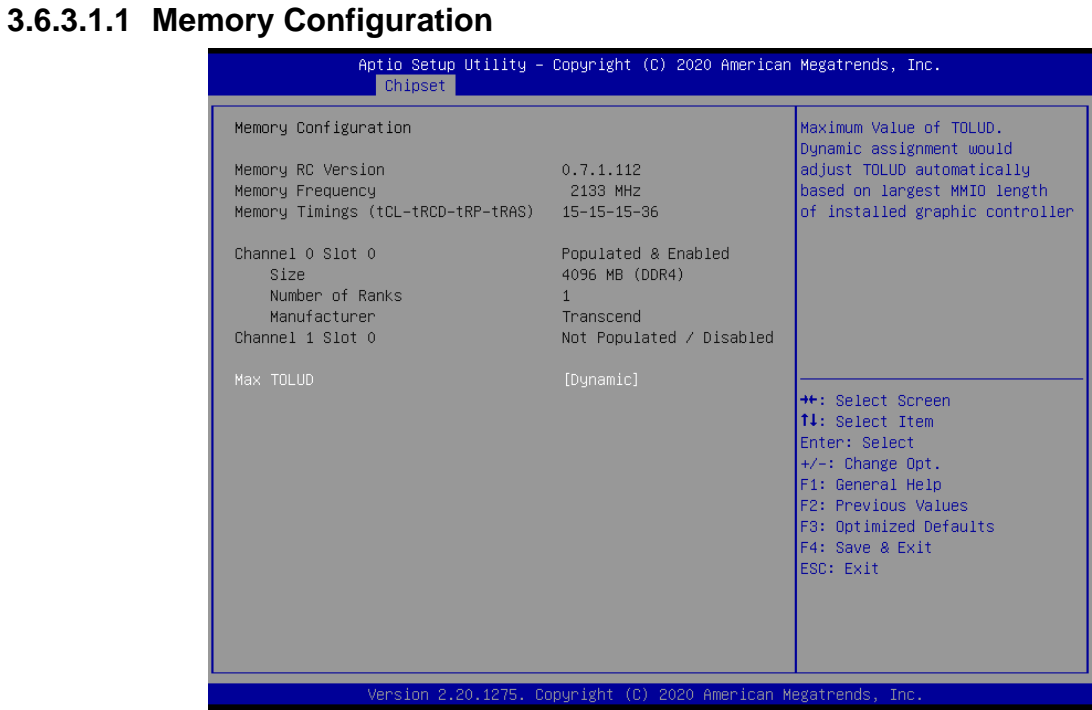

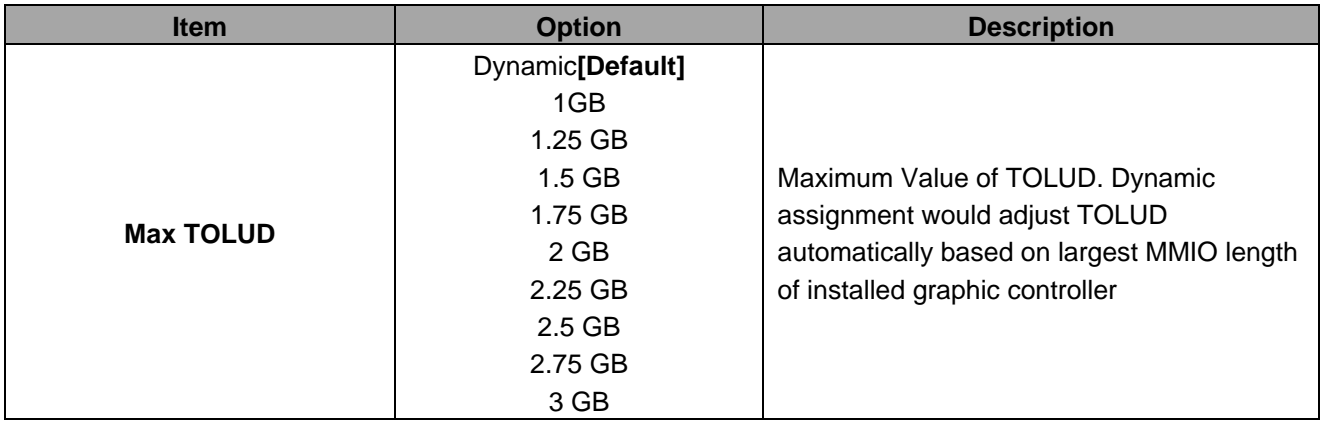

**3.6.3.1.2 Graphics Configuration**

<span id="page-33-0"></span>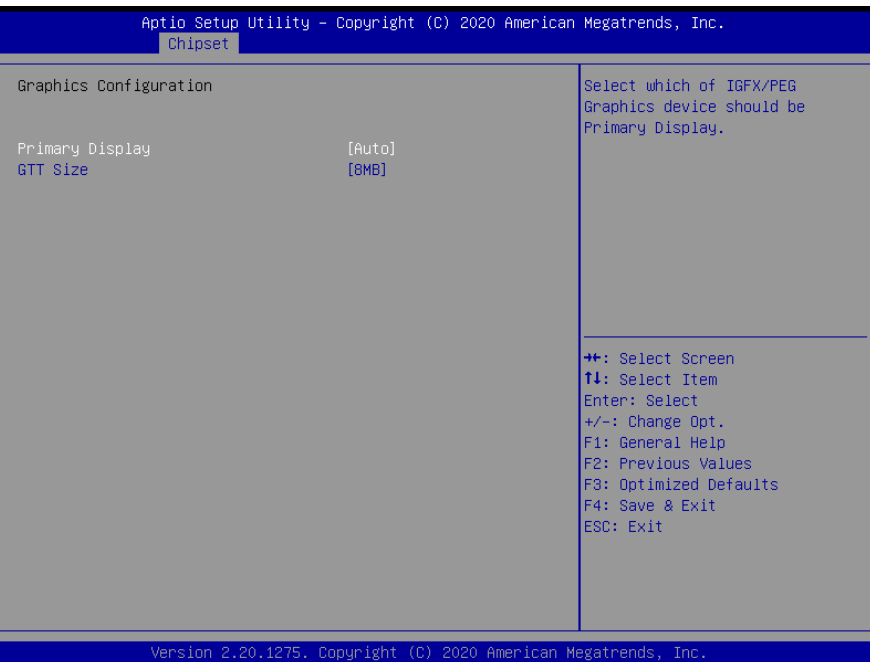

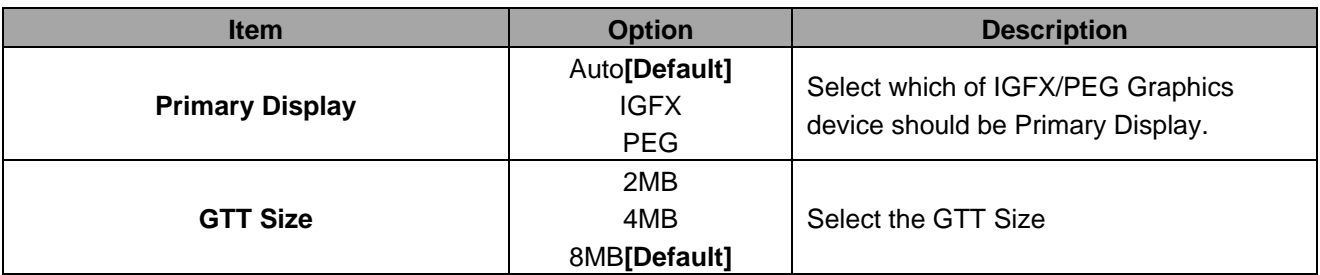

# **3.6.3.1.3 DMI/OPI Configuration**

<span id="page-33-1"></span>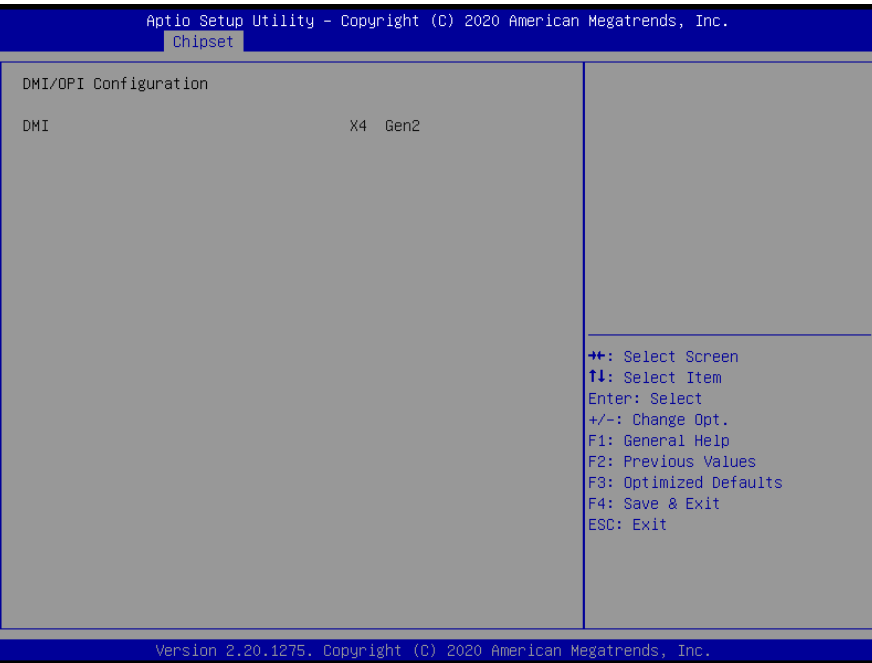

# **3.6.3.1.4 PEG Port Configuration**

<span id="page-34-0"></span>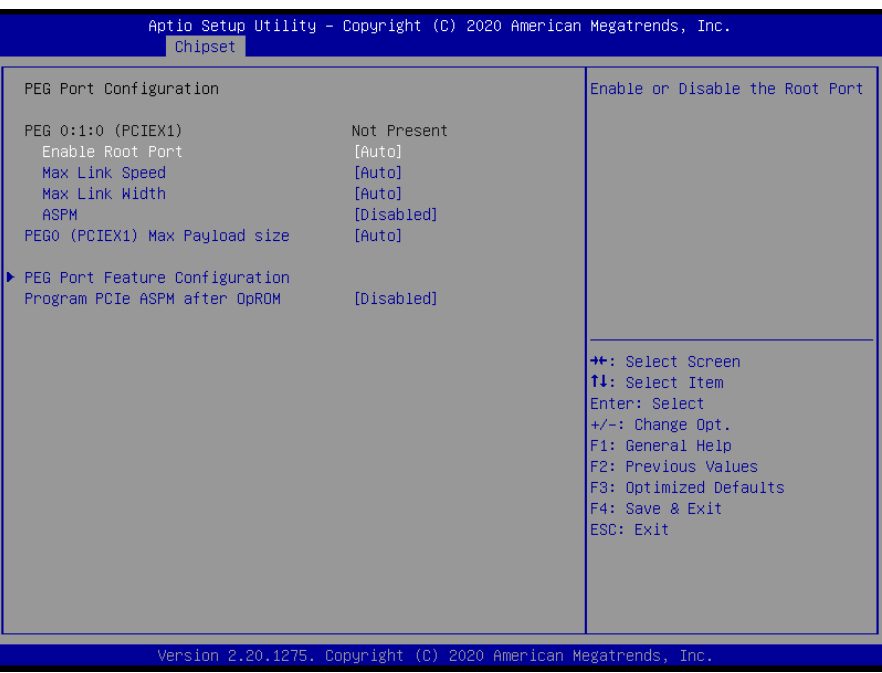

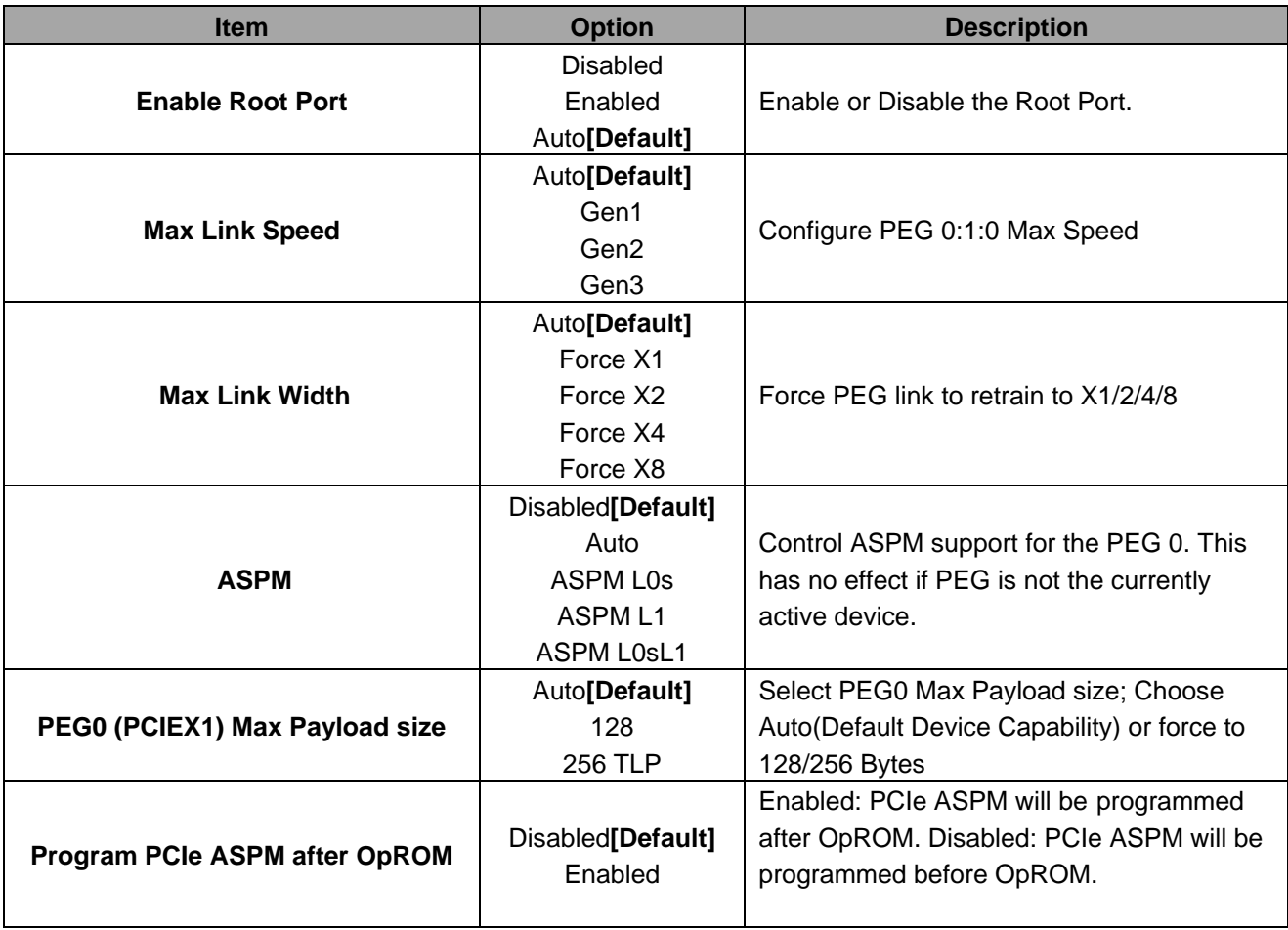

# **3.6.3.1.4.1 PEG Port Feature Configuration**

<span id="page-35-0"></span>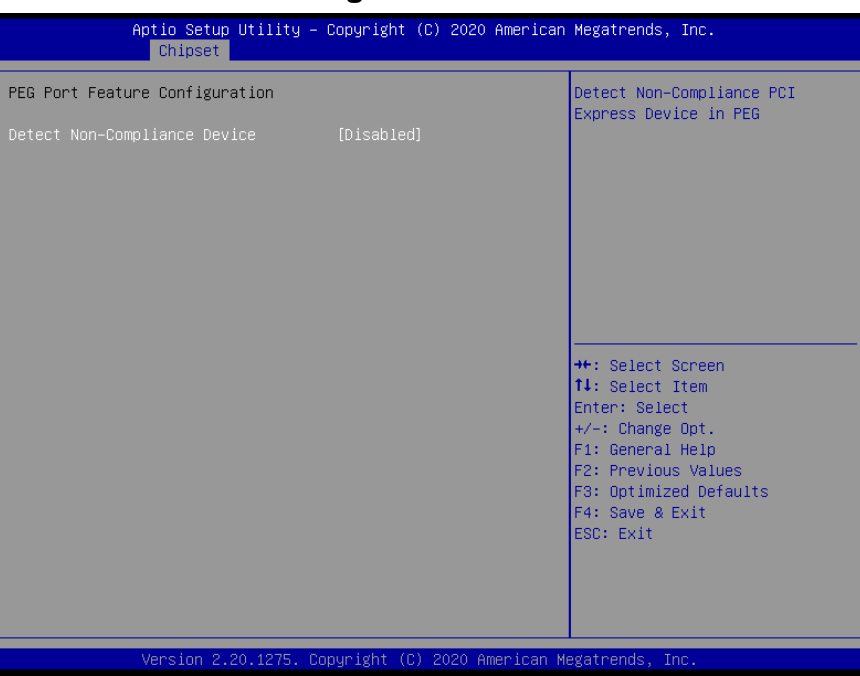

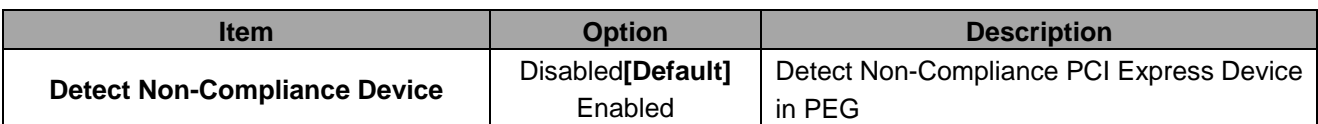

# **3.6.3.2 PCH-IO Configuration**

<span id="page-35-1"></span>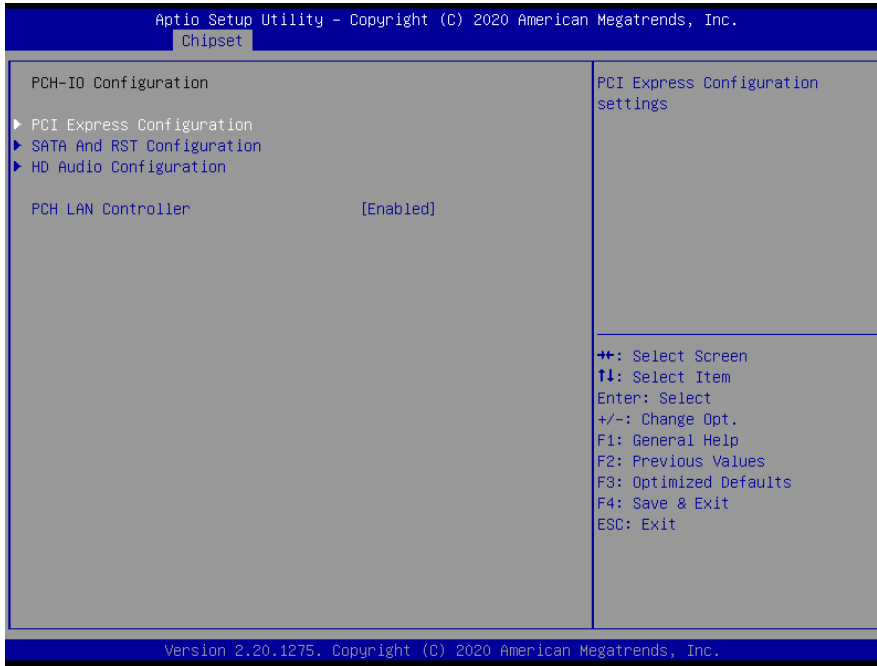

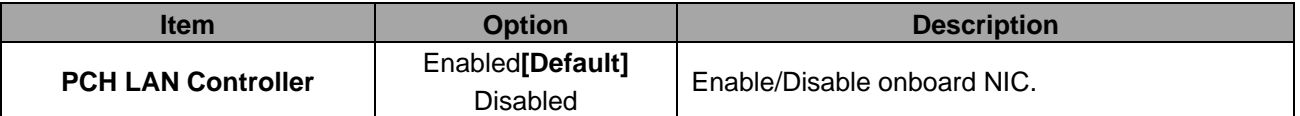

# **3.6.3.2.1 PCI Express Configuration**

<span id="page-36-0"></span>![](_page_36_Picture_78.jpeg)

# <span id="page-36-1"></span>**3.6.3.2.1.1 PCI Express Root Port 5**

![](_page_36_Picture_79.jpeg)

![](_page_36_Picture_80.jpeg)

![](_page_37_Picture_189.jpeg)

# <span id="page-37-0"></span>**3.6.3.2.1.2 Intel I211/I210 LAN Chip (PCI-E Port 6)**

![](_page_37_Picture_190.jpeg)

![](_page_37_Picture_191.jpeg)

![](_page_38_Picture_131.jpeg)

# <span id="page-38-0"></span>**3.6.3.2.1.3 M.2 KeyE (PCI-E Port 7~8)**

![](_page_38_Picture_132.jpeg)

![](_page_38_Picture_133.jpeg)

![](_page_39_Picture_133.jpeg)

# <span id="page-39-0"></span>**3.6.3.2.1.4 Intel I211/I210 LAN Chip (PCI-E Port 11)**

![](_page_39_Picture_134.jpeg)

![](_page_40_Picture_133.jpeg)

# <span id="page-40-0"></span>**3.6.3.2.1.5 Intel I211/I210 LAN Chip (PCI-E Port 12)**

![](_page_40_Picture_134.jpeg)

# **3.6.3.2.2 SATA And RST Configuration**

<span id="page-41-0"></span>![](_page_41_Picture_99.jpeg)

![](_page_41_Picture_100.jpeg)

<span id="page-42-0"></span>![](_page_42_Picture_77.jpeg)

# **3.6.3.2.3 HD Audio Configuration**

![](_page_42_Picture_78.jpeg)

# **3.6.3.3 Board Configuration**

<span id="page-42-1"></span>![](_page_42_Picture_79.jpeg)

![](_page_42_Picture_80.jpeg)

![](_page_43_Picture_199.jpeg)

#### <span id="page-44-0"></span>**3.6.4 Security**

![](_page_44_Picture_2.jpeg)

![](_page_44_Picture_55.jpeg)

#### <span id="page-44-1"></span>**3.6.4.1 Secure Boot**

![](_page_44_Picture_56.jpeg)

#### **BMX-T550**

![](_page_45_Picture_70.jpeg)

# **3.6.4.1.1 Restore Factory Keys**

<span id="page-45-0"></span>![](_page_45_Picture_71.jpeg)

#### **3.6.4.1.2 Key Management**

<span id="page-46-0"></span>![](_page_46_Picture_73.jpeg)

#### <span id="page-46-1"></span>**3.6.5 Boot**

![](_page_46_Picture_4.jpeg)

![](_page_46_Picture_74.jpeg)

![](_page_47_Picture_58.jpeg)

#### <span id="page-47-0"></span>**3.6.6 Save & Exit**

![](_page_47_Picture_59.jpeg)

![](_page_47_Figure_3.jpeg)

#### <span id="page-47-1"></span>*3.6.6.1 Save Changes and Reset*

Reset the system after saving the changes.

### <span id="page-48-0"></span>*3.6.6.2 Discard Changes and Reset*

Any changes made to BIOS settings during this session of the BIOS setup program are discarded. The setup program then exits and reboots the controller.

### <span id="page-48-1"></span>*3.6.6.3 Restore Defaults*

This option restores all BIOS settings to the factory default. This option is useful if the controller exhibits unpredictable behavior due to an incorrect or inappropriate BIOS setting.

# <span id="page-48-2"></span>*3.6.6.4 Launch EFI Shell from filesystem device*

Attempts to Launch EFI Shell application (Shellx64.efi) from one of the available filesystem devices.

<span id="page-49-0"></span>![](_page_49_Picture_1.jpeg)

![](_page_49_Picture_2.jpeg)

**Note**: Installation procedures and screen shots in this section are for your reference and may not be exactly the same as shown on your screen.

# <span id="page-50-0"></span>**4.1 Install Chipset Driver**

All drivers can be found on the Avalue Official Website:

**[http://www.avalue.com.tw](http://www.avalue.com.tw/)**.

Intel(R) Chipset Device Software

You are about to install the following product:

It is strongly recommended that you exit all programs before continuing. Press Next to continue, or press Cancel to exit the setup program.

Intel(R) Chipset Device Software

![](_page_50_Picture_4.jpeg)

Welcome

**Note:** The installation procedures and screen shots in this section are based on Windows 10 operation system. If the warning message appears while the installation process, click Continue to go on.

![](_page_50_Picture_116.jpeg)

#### **Step 3.** Click **Install**.

![](_page_50_Picture_117.jpeg)

#### **Step1.** Click **Next**. **Step 4.** Complete setup.

![](_page_50_Picture_11.jpeg)

**Step 2.** Click **Accept**.

# <span id="page-51-0"></span>**4.2 Install VGA Driver**

All drivers can be found on the Avalue Official Website:

#### **[http://www.avalue.com.tw](http://www.avalue.com.tw/)**.

![](_page_51_Picture_4.jpeg)

**Note:** The installation procedures and screen shots in this section are based on Windows 10 operation system. If the warning message appears while the installation process, click Continue to go on.

![](_page_51_Picture_6.jpeg)

**Step 1.** Click **Next** to continue installation. **Step 4.** Click **Next**.

![](_page_51_Picture_8.jpeg)

![](_page_51_Picture_10.jpeg)

# **Step 3.** Click **Next.**

![](_page_51_Picture_138.jpeg)

| Intel <sup>®</sup> Installation Framework                                                                                                    |               |
|----------------------------------------------------------------------------------------------------|---------------|
| Intel® Graphics Driver                                                                                                    |               |
| <b>Setup Progress</b>                                                                                                    |               |
| Please wait while the following setup operations are performed:<br>Deleting File: C:\ProgramData\Microsoft\Windows\Start Menu\Programs\Intel(R) Graphics and N<br>Deleting File: C:\ProgramData\Microsoft\Windows\Start Menu\Programs\Intel\Intel(R) Graphics<br>Deleting File: C:\Users\Public\Desktop\Intel(R) HD Graphics Control Panel.Ink<br>Deleting File: C:\Users\Public\Desktop\Intel(R) Graphics and Media Control Panel.Ink<br>Deleting File: C:\ProgramData\Microsoft\Windows\Start Menu\Programs\Intel\Intel(R) Iris(R) Gr<br>Deleting File: C:\ProgramData\Microsoft\Windows\Start Menu\Programs\Intel(R) Iris(R) Graphic<br>Deleting File: C:\Users\Public\Desktop\Intel(R) Iris(R) Graphics Control Panel.Ink<br>Deleting File: C:\Users\Public\Desktop\Intel\Intel(R) Iris(R) Graphics Control Panel.Ink<br>Deleting Registry Key: HKLM\SOFTWARE\Intel\GFX\Internal\AudioFix<br>Deleting Registry Key: HKLM\SOFTWARE\Intel\GFX\Internal\AudioFix |               |
| Click Next to continue.                                                                                                    |               |
| $\overline{\phantom{a}}$                                                                                                    | $\mathcal{P}$ |
|                                                                                                    | Next          |
|                                                                                                    |               |

**Step 2.** Click **Yes**. **Step 5.** Click **Next**.

![](_page_52_Picture_1.jpeg)

**Step 6.** Click **Finish** to complete setup.

### **SUPPORTED PRODUCTS:**

The Intel® Graphics Driver contains support for the following Intel Chipsets/Processors with the following graphic support: Intel®, Iris® Pro and Intel® HD graphics:

. 6<sup>th</sup> Gen Intel® Core™ processor family (codename Skylake) (Workstation-Xeon)

# <span id="page-53-0"></span>**4.3 Install ME Driver**

All drivers can be found on the Avalue Official Website:

#### **[http://www.avalue.com.tw](http://www.avalue.com.tw/)**.

![](_page_53_Picture_4.jpeg)

**Note:** The installation procedures and screen shots in this section are based on Windows 10 operation system. If the warning message appears while the installation process, click Continue to go on.

![](_page_53_Picture_6.jpeg)

#### **Step 1.** Click **Next** to continue setup.

![](_page_53_Picture_8.jpeg)

**Step 2.** Click **Next**.

![](_page_53_Picture_144.jpeg)

### **Step 3.** Click **Next**

![](_page_53_Picture_145.jpeg)

#### **Step 4.** Click **Next**

![](_page_53_Picture_14.jpeg)

**Step 5.** Click **Finish** to complete the setup

# <span id="page-54-0"></span>**4.4 Install Audio Driver**

All drivers can be found on the Avalue Official Website:

**[http://www.avalue.com.tw](http://www.avalue.com.tw/)**.

![](_page_54_Picture_4.jpeg)

**Note:** The installation procedures and screen shots in this section are based on Windows 10 operation system.

![](_page_54_Picture_6.jpeg)

![](_page_54_Picture_7.jpeg)

**Step1.** Click **Next** to Install. **Step 3.** Select **Finish** to complete Installation.

![](_page_54_Picture_10.jpeg)

**Step 2.** Click **Next**.

# <span id="page-55-0"></span>**4.5 Install LAN Driver**

All drivers can be found on the Avalue Official Website:

**[http://www.avalue.com.tw](http://www.avalue.com.tw/)**.

![](_page_55_Picture_4.jpeg)

**Note:** The installation procedures and screen shots in this section are based on Windows 10 operation system.

![](_page_55_Picture_114.jpeg)

#### **Step 3.** Click **Next**.

![](_page_55_Picture_115.jpeg)

# **Step 1.** Click **Install Drivers and Software**

![](_page_55_Picture_10.jpeg)

**Step 2.** Click **Next** to continue installation.

![](_page_55_Picture_116.jpeg)

#### **Step 4.** Click **Next**.

![](_page_55_Picture_14.jpeg)

![](_page_55_Figure_15.jpeg)

![](_page_56_Picture_1.jpeg)

Intel(R) Network Connections Install Wizard  $\overline{\mathsf{x}}$ **Install wizard Completed** (intel) A shortcut has been created in the Start Menu. You can also create one on the desktop, if<br>desired. To access new features, launch the Intel(R) PROSet Adapter Configuration Utility<br>from the Start Menu. Additional Options: Create Desktop Shortcut Launch Intel(R) PROSet Adapter Configuration Utility  $\leq$  Back Einish Cancel

**Step 6.** Click **Next**. **Step 7.** Click **Finish** to complete setup.

# <span id="page-57-0"></span>**4.6 Install RST Driver**

All drivers can be found on the Avalue Official Website:

**[http://www.avalue.com.tw](http://www.avalue.com.tw/)**.

![](_page_57_Picture_4.jpeg)

**Note:** The installation procedures and screen shots in this section are based on Windows 10 operation system.

![](_page_57_Picture_111.jpeg)

#### **Step 3.** Click **Next.**

![](_page_57_Picture_112.jpeg)

![](_page_57_Picture_113.jpeg)

**Step 2.** Click **Next**. **Step 5.** Click **Finish** to complete setup.

| Intel <sup>®</sup> Installation Framework                                                                                                    | X      |
|----------------------------------------------------------------------------------------------------|--------|
| Intel® Rapid Storage Technology<br>Welcome                                                                                                    |        |
| You are about to install the following product:                                                                                                    |        |
| Intel® Rapid Storage Technology                                                                                                    |        |
| It is strongly recommended that you exit all programs before continuing.<br>Click 'Next' to continue, or click 'Cancel' to exit the setup program. |        |
| Intel Corporation<br>< Back                                                                                                    | Cancel |

**Step 1.** Click **Next** to continue installation. **Step 4.** Click **Next**.

![](_page_57_Picture_14.jpeg)

| Intel <sup>®</sup> Installation Framework         | $\times$<br>Intel <sup>®</sup> Installation Framework                                                                                                    |
|---------------------------------------------------|----------------------------------------------------------------------------------------------------|
| Intel® Rapid Storage Technology                   | Intel® Rapid Storage Technology                                                                                                    |
| Progress                                          | Completion                                                                                                    |
| Please wait while the product is being installed. | You have successfully installed the following product:<br>Ø<br>Intel® Rapid Storage Technology<br>Please restart your PC to implement these changes. Would you like to restart your PC<br>now?<br>◉ Yes, I want to restart this computer now.<br>◯ No, I will restart this computer later.<br>Logs are here: C:\Users\EMX-H310DP\Intel\Logs - Copy to dipboard |
| Intel Corporation                                 | Intel Corporation                                                                                                    |
| < Back                                            | Einish                                                                                                    |
| Cancel                                            | $<$ Back                                                                                                    |
| Next >                                            | Next                                                                                                    |

**Step 6.** Click **Next**. **Step 7.** Click **Finish** to complete setup.

![](_page_58_Picture_4.jpeg)